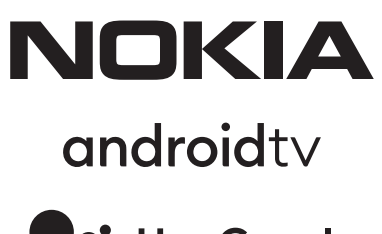

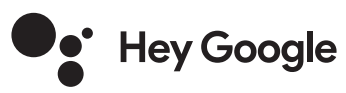

# Nokia Smart TV 24", 32", 39", 43", 50", 55", 58", 65", 75" Nokia QLED Smart TV 43", 50", 55", 58", 65", 70"

# **Uživatelská příručka**

## **Obsah**

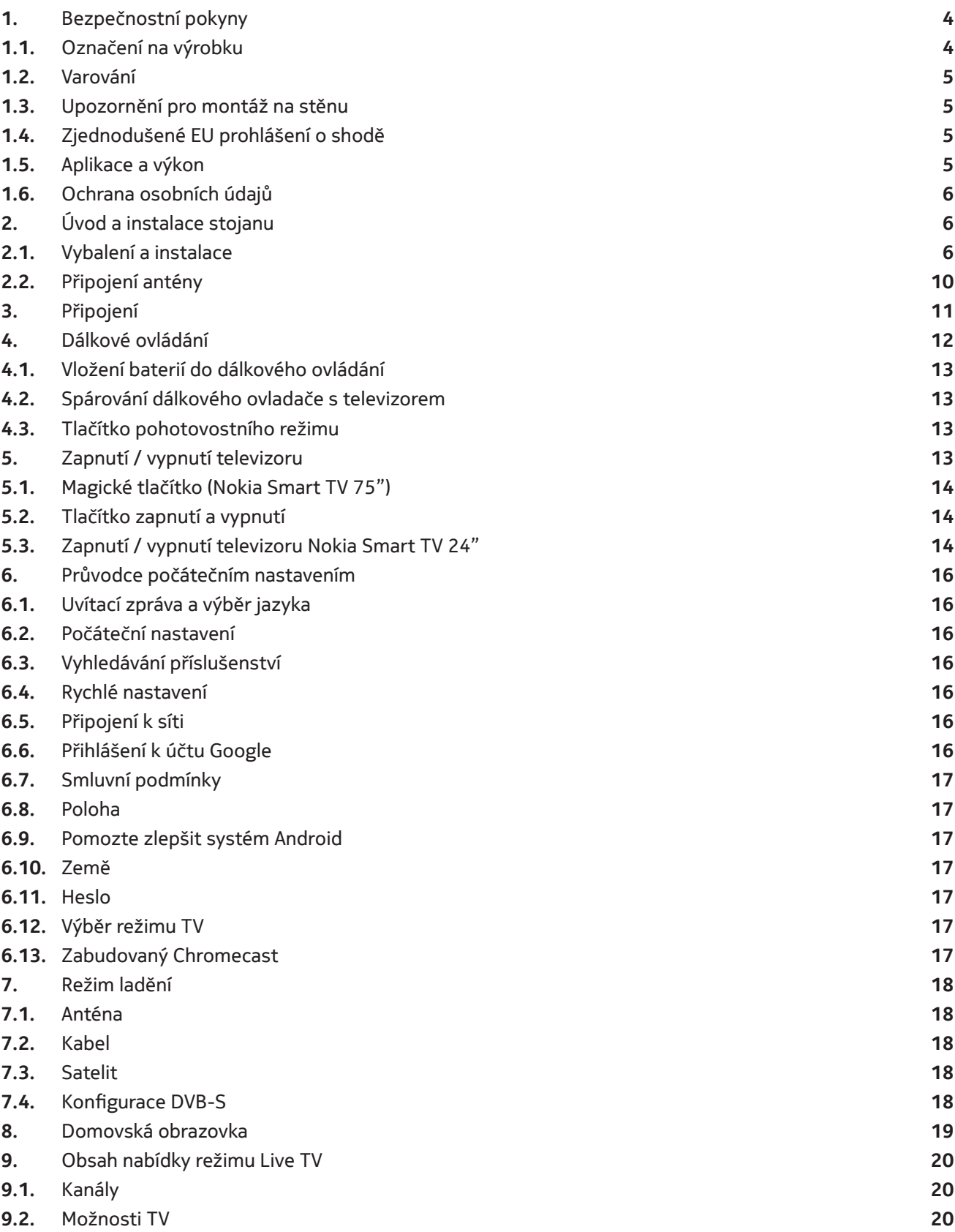

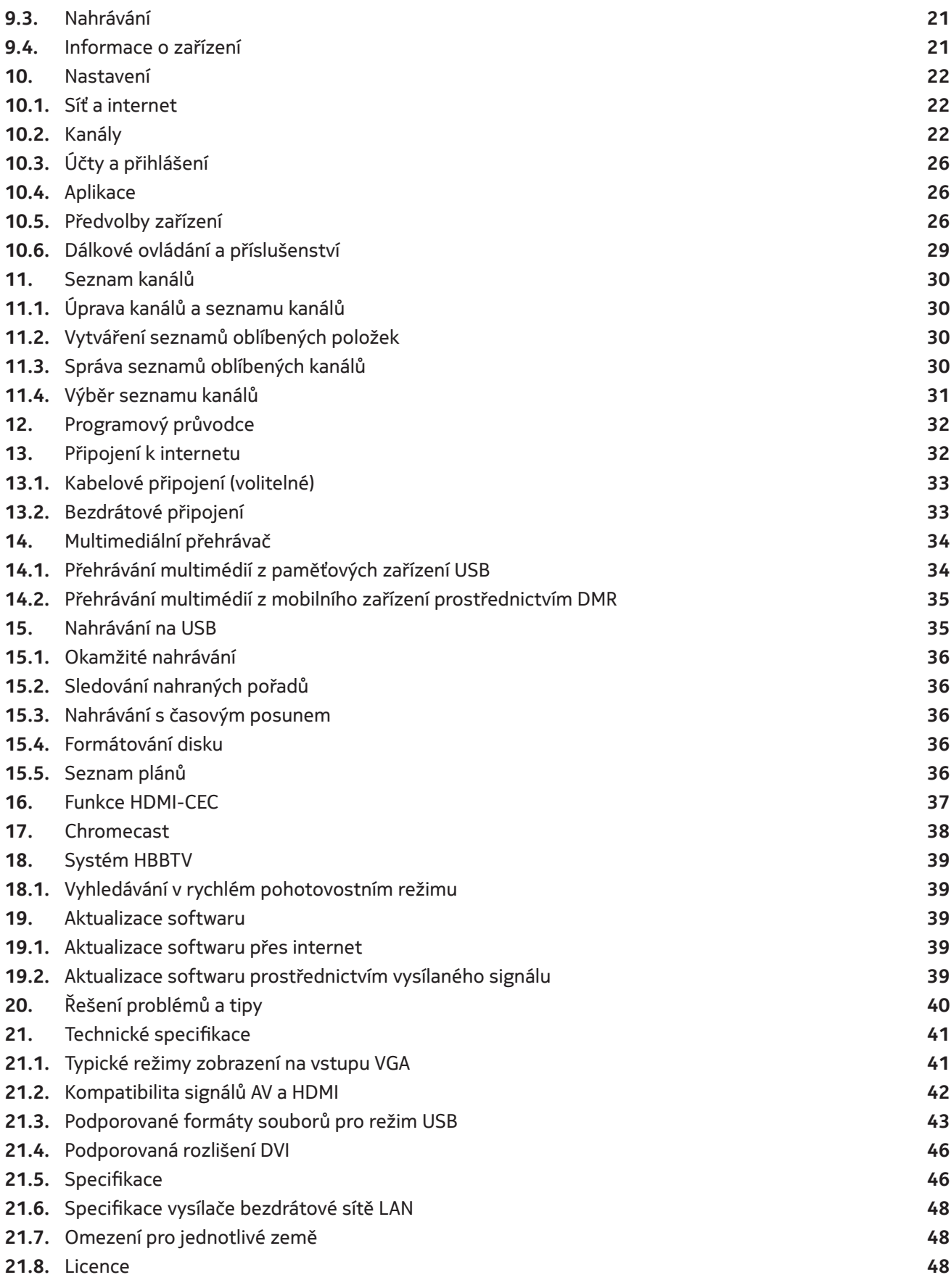

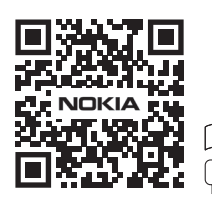

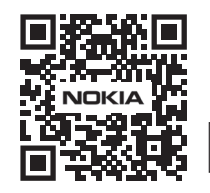

Register your product: **nokia.streamview.com/care**

## **1. Bezpečnostní pokyny**

Při extrémních povětrnostních podmínkách (bouřky, blesky) a dlouhé nečinnosti (odjezd na dovolenou) odpojte televizor od elektrické sítě.

Síťová zástrčka slouží k odpojení televizoru od elektrické sítě, a proto musí zůstat snadno ovladatelná. Pokud televizor není odpojen od elektrické sítě, bude zařízení přesto odebírat elektrickou energii, i když je televizor v pohotovostním režimu nebo vypnutý.

Poznámka: Při ovládání příslušných funkcí postupujte podle pokynů na obrazovce.

Důležité: - Před instalací nebo provozem si důkladně přečtěte tento návod

#### **VAROVÁNÍ**

**Toto zařízení je určeno k používání osobami (včetně dětí), které jsou toho schopny / mají zkušenosti s obsluhou takového zařízení bez dozoru, pokud jim osoba odpovědná za jejich bezpečnost neposkytla dohled nebo pokyny týkající se používání zařízení.**

- Tento televizor používejte v nadmořské výšce nižší než 2000 metrů nad mořem, na suchých místech a v oblastech s mírným nebo tropickým podnebím.
- Televizor je určen pro domácnost a podobné všeobecné použití, ale lze jej používat i na veřejných místech.
- Z důvodu větrání ponechte kolem televizoru alespoň 5 cm volného prostoru.
- Větrání by nemělo být znemožněno zakrytím nebo zablokováním větracích otvorů předměty, jako jsou noviny, ubrusy, záclony apod.
- Zástrčka napájecího kabelu by měla být snadno přístupná. Nepokládejte televizor, nábytek apod. na napájecí kabel. Poškozený napájecí kabel / zástrčka může způsobit požár nebo úraz elektrickým proudem. S napájecím kabelem manipulujte za zástrčku, neodpojujte televizor tahem za napájecí kabel. Nikdy se nedotýkejte napájecího kabelu / zástrčky mokrýma rukama, protože by mohlo dojít ke zkratu nebo úrazu elektrickým proudem. Napájecí kabel nikdy nezaplétejte do uzlů ani jej nesvazujte s jinými kabely. Při poškození musí být kabel vyměněn, což by měl provádět pouze kvalifikovaný personál.
- Nevystavujte televizor kapajícím nebo stříkajícím tekutinám a nepokládejte na televizor nebo nad něj předměty naplněné tekutinami, jako jsou vázy, šálky apod. (např. na police nad přístrojem).
- Nevystavujte televizor přímému slunečnímu záření a neumisťujte na horní část televizoru nebo do jeho blízkosti otevřený oheň, například zapálené svíčky.
- Do blízkosti televizoru neumisťujte žádné zdroje tepla, jako jsou elektrické ohřívače, radiátory apod.
- Nepokládejte televizor na podlahu a šikmé plochy.
- Abyste zabránili nebezpečí udušení, uchovávejte plastové sáčky mimo dosah kojenců, dětí a domácích zvířat.
- Opatrně připevněte stojan k televizoru. Pokud je podstavec opatřen šrouby, pevně je utáhněte, aby se televizor nenakláněl. Šrouby nadměrně neutahujte a gumy stojanu řádně namontujte.
- Nevyhazujte baterie do ohně nebo mezi nebezpečné či hořlavé materiály.

#### **Varování**

- Baterie nesmí být vystaveny nadměrnému teplu, například slunečnímu záření, ohni nebo podobně.
- Nadměrný akustický tlak ze sluchátek může způsobit ztrátu sluchu.
- Pro televizor Nokia Smart TV 2400A používejte pouze následující napájecí zdroj: Napájecí adaptér Nokia PA1240EU

#### **PŘEDEVŠÍM - NIKDY nedovolte nikomu, zejména dětem, tlačit nebo narážet do obrazovky, strkat cokoli do otvorů, štěrbin nebo jiných otvorů v přístroji.**

### **1.1. Označení na výrobku**

Následující symboly jsou na výrobku použity jako označení pro omezení a bezpečnostní opatření a bezpečnostní pokyny. Každé vysvětlení se zohledňuje pouze v případě, že je výrobek opatřen souvisejícím označením. Tyto informace si z bezpečnostních důvodů poznamenejte.

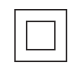

Zařízení třídy II: Tento spotřebič má takovou konstrukci, že nevyžaduje bezpečné připojení do uzemněné elektrické zásuvky.

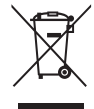

Toto označení znamená, že tento výrobek se v rámci EU nesmí likvidovat společně s dalším odpadem z domácností. Odpovědně ho recyklujte, abyste podpořili udržitelné opětovné využívání materiálních zdrojů. Chcete-li vrátit vysloužilé zařízení, využijte systém vracení a sběru nebo se obraťte na prodejce, u kterého jste výrobek zakoupili.

## **1.2. Varování**

Do not Baterie nesmí být spolknuta, Nebezpečí popálení chemikáliemi Tento výrobek nebo příslušenství dodávané s výrobkem může obsahovat baterii ve tvaru mince / knoflíku. Pokud dojde ke spolknutí baterie ve tvaru mince / knoflíku, může během pouhých 2 hodin způsobit vážné vnitřní popáleniny a vést až k úmrtí. Nové i použité baterie uchovávejte mimo dosah dětí. Pokud se přihrádka na baterie nedá bezpečně zavřít, přestaňte výrobek používat a chraňte jej před dětmi.

Pokud se domníváte, že baterie mohly být spolknuty nebo umístěny do jakékoli části těla, okamžitě vyhledejte lékařskou pomoc.

Televizor může spadnout a způsobit vážné zranění nebo smrt. Mnoha úrazům, zejména u dětí, lze předejít jednoduchými opatřeními, jako jsou:

- VŽDY používejte skříňky nebo stojany nebo způsoby montáže doporučené výrobcem televizoru.
- VŽDY používejte nábytek, který televizor bezpečně unese.
- VŽDY se ujistěte, že televizor nepřesahuje přes okraj nábytku,na kterém stojí.
- VŽDY poučte děti o nebezpečí, které hrozí, když lezou po nábytku, aby dosáhly na televizor nebo jeho ovládací prvky.
- Šňůry a kabely připojené k televizoru VŽDY veďte tak, aby o ně nebylo možné zakopnout, zatáhnout za ně nebo je vytrhnout.
- Televizor NIKDY neumisťujte na nestabilní místo.
- NIKDY nestavte televizor na vysoký nábytek (například skříně nebo knihovny), aniž byste nábytek i televizor ukotvili k vhodné podpěře.
- NIKDY nepokládejte televizor na látku nebo jiné materiály, které se mohou nacházet mezi televizorem a podpěrným nábytkem.
- NIKDY neumisťujte na horní část televizoru nebo nábytku, na kterém je televizor umístěn, předměty, které by mohly děti svádět k lezení, jako jsou hračky a dálkové ovladače.
- Zařízení je vhodné pouze pro montáž ve výšce ≤2 m.

Pokud má být stávající televizor zachován a přemístěn, měly by být uplatněny stejné zásady, jaké jsou uvedené výše.

Přístroje připojené k ochrannému uzemnění elektrické instalace budovy přes zásuvku nebo přes jiné přístroje s připojením k ochrannému uzemnění - a k televiznímu rozvodu pomocí koaxiálního kabelu - mohou za určitých okolností představovat nebezpečí požáru. Připojení k televiznímu rozvodu proto musí být zajištěno prostřednictvím zařízení zajišťujícího elektrické oddělení pod určitým frekvenčním rozsahem (galvanický oddělovač).

#### **1.3. Upozornění pro montáž na stěnu**

- Před montáží televizoru na stěnu si přečtěte návod.
- Sada pro montáž na stěnu je volitelná. Pokud není dodána s televizorem, můžete ji získat u místního prodejce.
- Neinstalujte televizor na strop nebo na šikmou stěnu.
- Použijte předepsané šrouby pro montáž na stěnu a další příslušenství.

Pevně utáhněte šrouby pro upevnění na stěnu, abyste zabránili pádu televizoru. Šrouby neutahujte nadměrně.

Obrázky a ilustrace v této uživatelské příručce jsou pouze orientační a mohou se lišit od skutečného vzhledu výrobku. Design a specifikace výrobku mohou být změněny bez předchozího upozornění.

### **1.4. Zjednodušené EU prohlášení o shodě**

Společnost StreamView tímto prohlašuje, že výrobek typu rádiového zařízení Smart TV je v souladu s požadavky směrnice 2014/53/EU. Plné znění EU prohlášení o shodě je k dispozici na následující webové adrese: nokia. com/shop/support

#### **1.5. Aplikace a výkon**

Rychlost stahování závisí na vašem internetovém připojení. Některé aplikace nemusí být ve vaší zemi nebo regionu dostupné. Služba Netflix je dostupná ve vybraných zemích. Ke streamování je vyžadováno členství. Další informace naleznete na webu www.netflix.com. Dostupnost jazyků Asistenta Google závisí na podpoře hlasového vyhledávání Google.

## **1.6. Ochrana osobních údajů**

Poskytovatelé aplikací a poskytovatelé služeb mohou shromažďovat a používat technické údaje a související informace, včetně mimo jiné technických údajů tohoto zařízení, systému, aplikačního softwaru a periferních zařízení. Tyto údaje mohou používat ke zlepšování výrobků nebo k poskytování služeb či technologií, které vás osobně neidentifikují. K některým službám třetích stran, které jsou již v zařízení poskytovány nebo které jste instalovali po zakoupení výrobku, může být navíc požadována registrace pomocí osobních údajů. Některé služby mohou osobní údaje shromažďovat bez uvedení dalších varování. Společnost StreamView nemůže nést odpovědnost za případné porušení ochrany osobních údajů službami třetích stran.

## **2. Úvod a instalace stojanu**

Děkujeme, že jste si vybrali náš produkt. Brzy se budete těšit ze svého nového televizoru. Pečlivě si přečtěte tyto pokyny. Obsahují důležité informace, které vám pomohou získat z televizoru to nejlepší a zajistí bezpečnou a správnou instalaci a provoz.

### **2.1. Vybalení a instalace**

#### **2.1.1. Příprava pro montáž / demontáž podstavce**

Vyjměte podstavec a televizor z obalu a položte podstavec na stůl nebo jiný rovný povrch.

- Použijte rovný a pevný stůl nebo podobný rovný povrch, který unese váhu televizoru.
- Nedržte přístroj za panel obrazovky.
- Dbejte na to, abyste televizor nepoškrábali ani nerozbili.

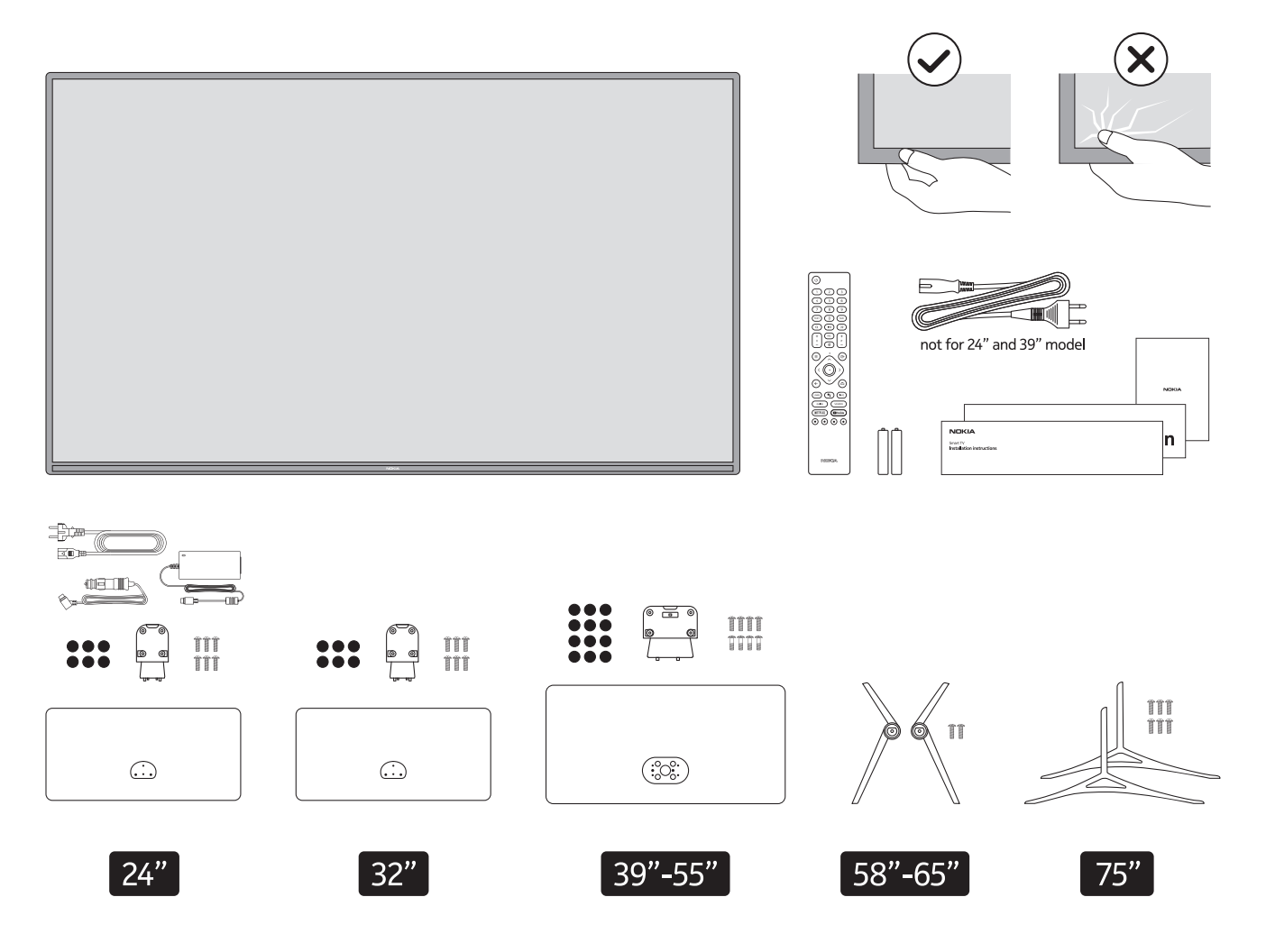

## **QLED Smart TV**

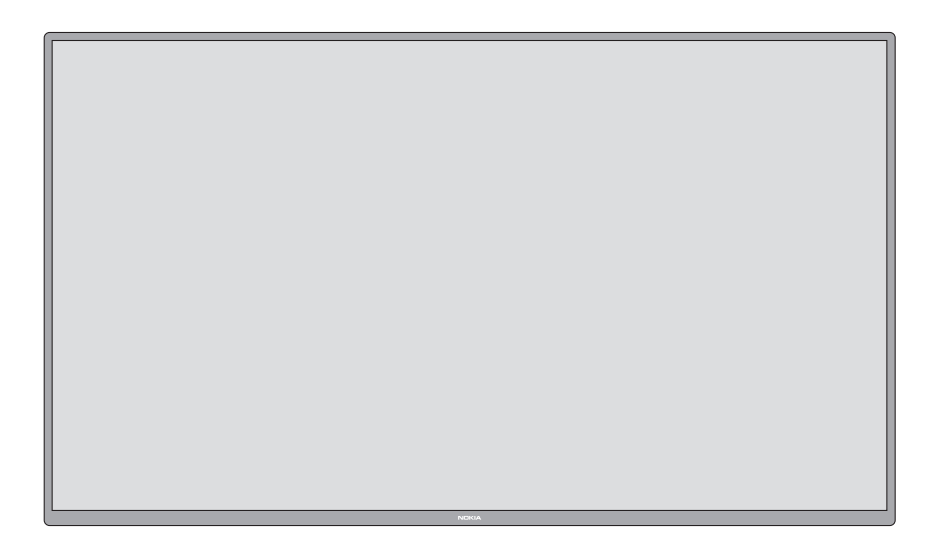

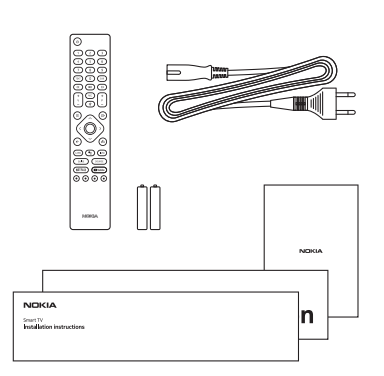

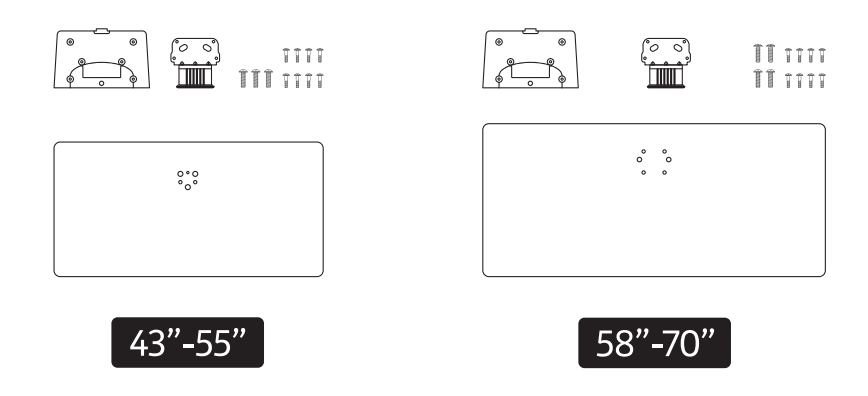

### **2.1.2. Montáž podstavce**

1.Umístěte podstavec na stůl nebo podobný rovný povrch.

2.Držte televizor nad podstavcem tak, aby montážní body televizoru a podstavce lícovaly, a poté televizor spusťte, aby se vlastní vahou spojil s podstavcem. Pokud podstavec není správně nasazen, jemně zatlačte dolů, dokud západka nezapadne na své místo.

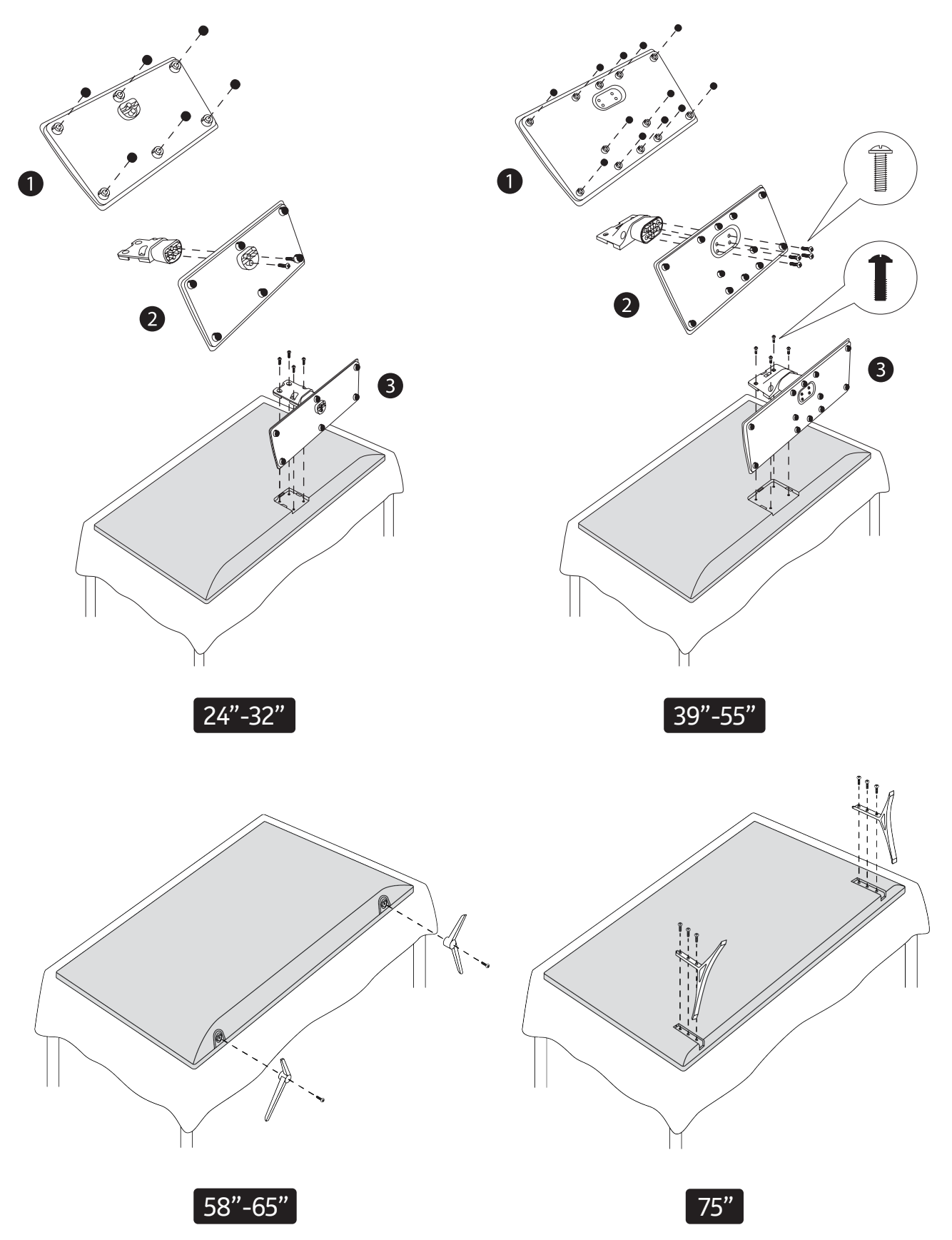

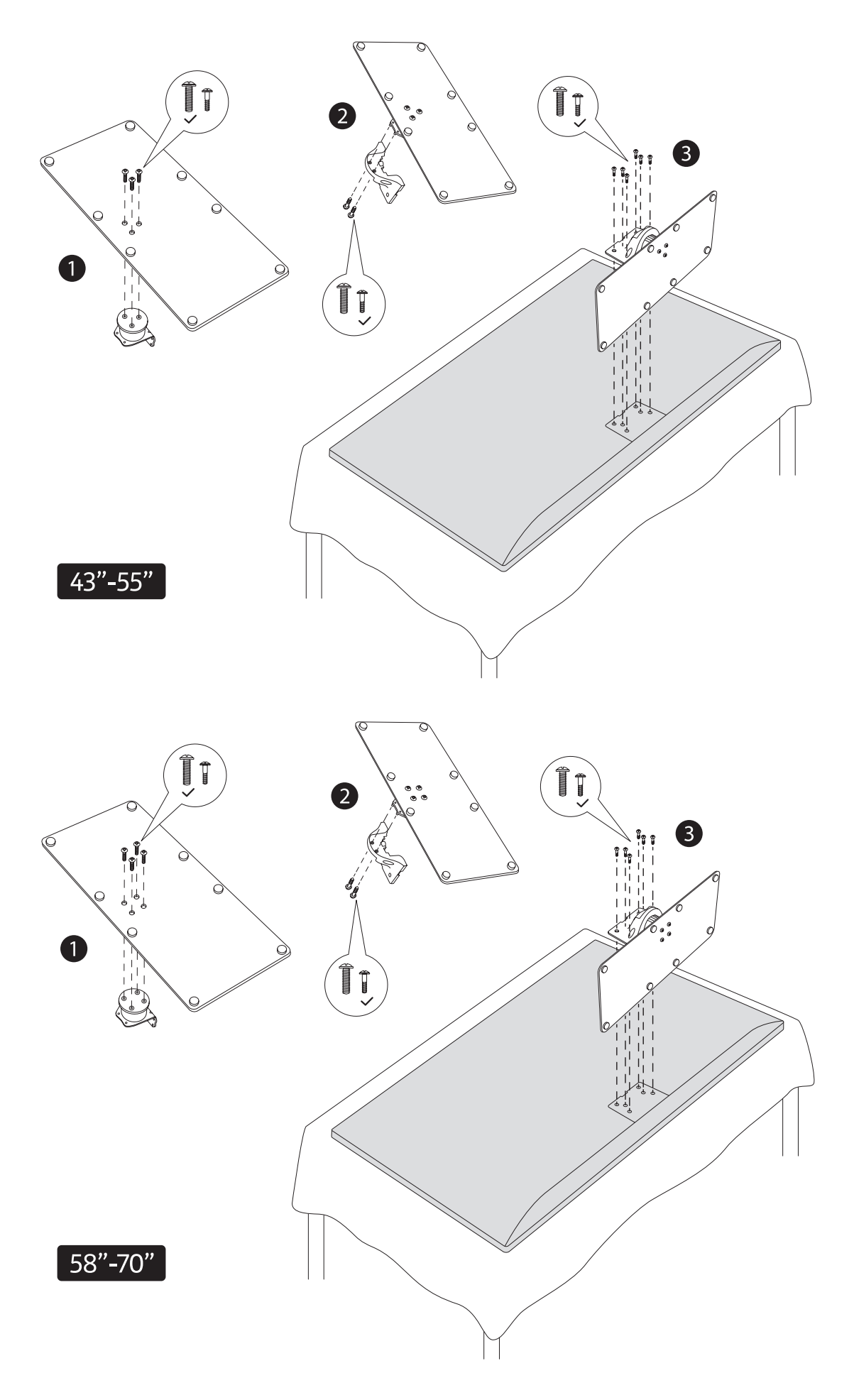

#### **2.1.3. Demontáž podstavce z televizoru**

Při použití držáku pro zavěšení na stěnu nebo při balení televizoru nezapomeňte podstavec následujícím způsobem vyjmout.

- Položte televizor na pracovní stůl panelem obrazovky dolů na čistý a měkký hadřík. Podstavec nechte vyčnívat přes okraj pracovní plochy.
- Stisknutím tlačítka / tlačítek na zadní straně podstavce uvolněte západku / západky.
- Sejměte podstavec tak, že jej odtáhnete od televizoru.

#### **2.1.4. Při použití nástěnného držáku**

Televizor je také připraven pro nástěnný držák kompatibilní se standardem VESA. Pokud není dodáván s televizorem, obraťte se na místního prodejce, u kterého zakoupíte doporučený držák na stěnu.

Otvory a rozměry pro instalaci nástěnného držáku:

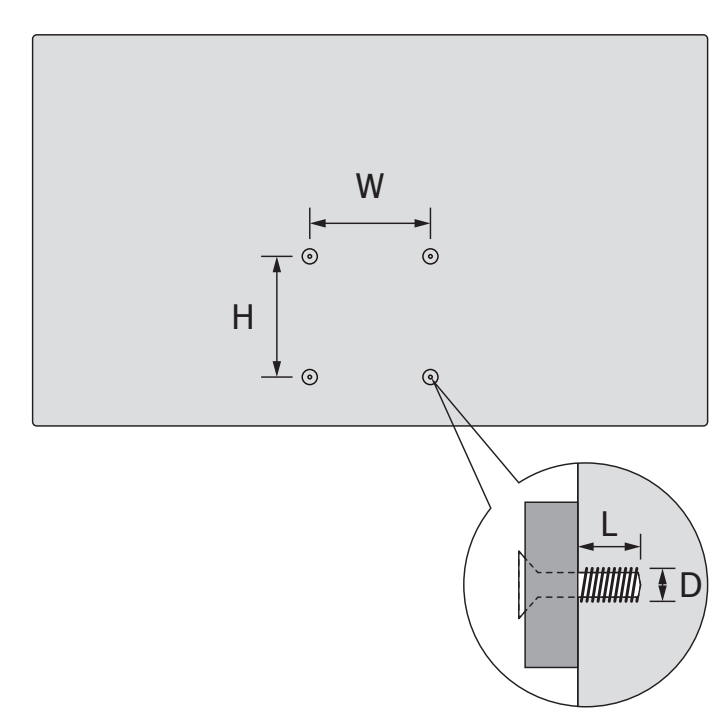

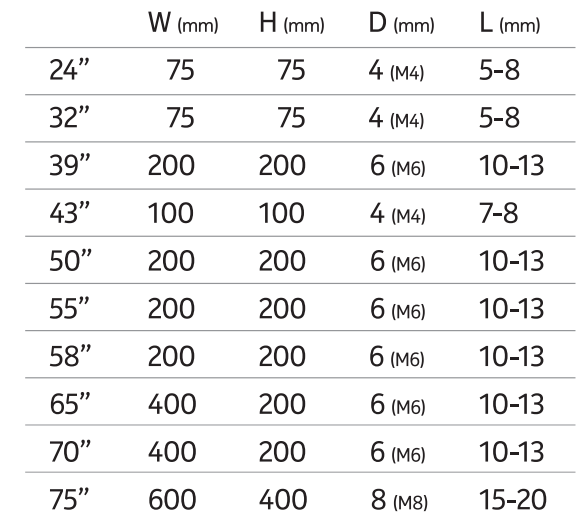

### **2.2. Připojení antény**

.<br>Připojte zástrčku antény nebo kabelové televize do zásuvky AERIAL INPUT (ANT) nebo satelitní zástrčku do zásuvky SATELLITE INPUT (LNB) umístěné na zadní straně televizoru.<br>.

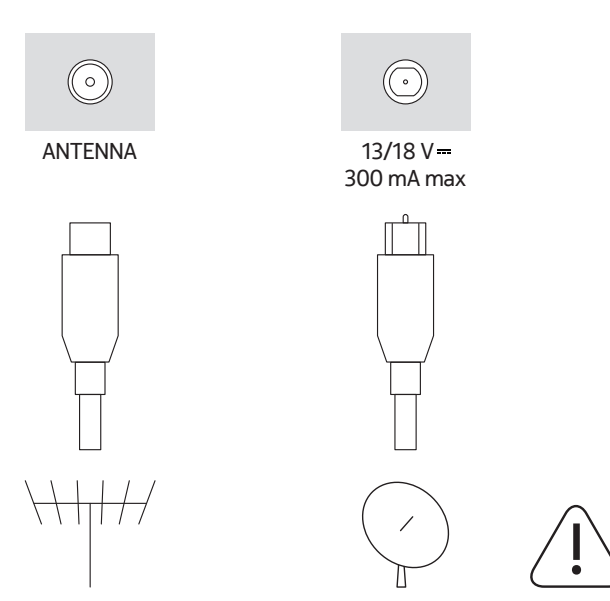

#### **Upozornění**

Pokud chcete k televizoru připojit nějaké zařízení, ujistěte se, že jsou televizor i zařízení před připojením vypnuté. Jakmile dokončíte připojení, můžete zařízení i televizor zapnout a používat je.

## **3. Připojení**

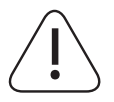

### **Upozornění**

Pokud chcete k televizoru připojit nějaké zařízení, ujistěte se, že jsou televizor i zařízení před připojením vypnuté. Jakmile dokončíte připojení, můžete zařízení i televizor zapnout a používat je.

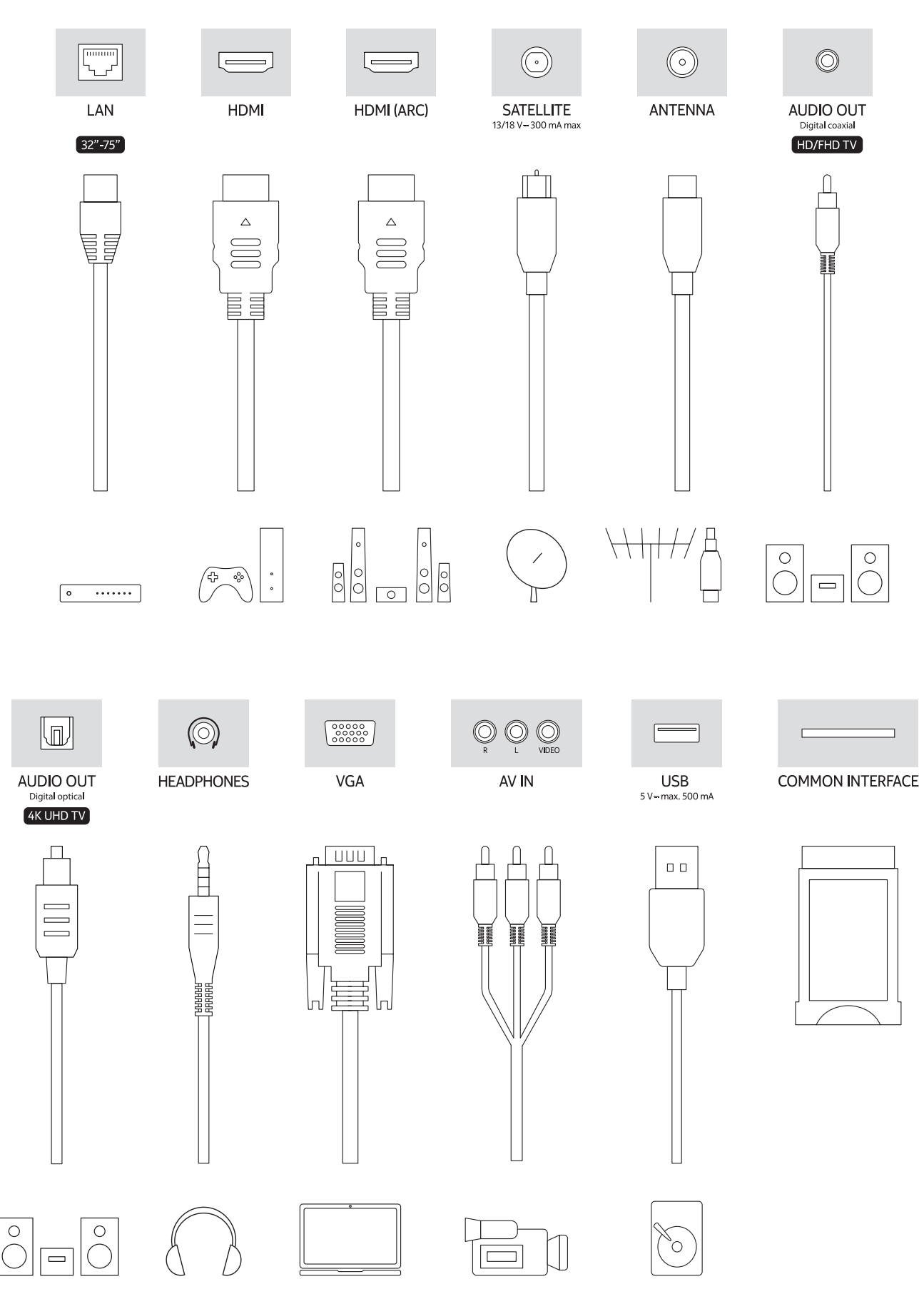

# **4. Dálkové ovládání**

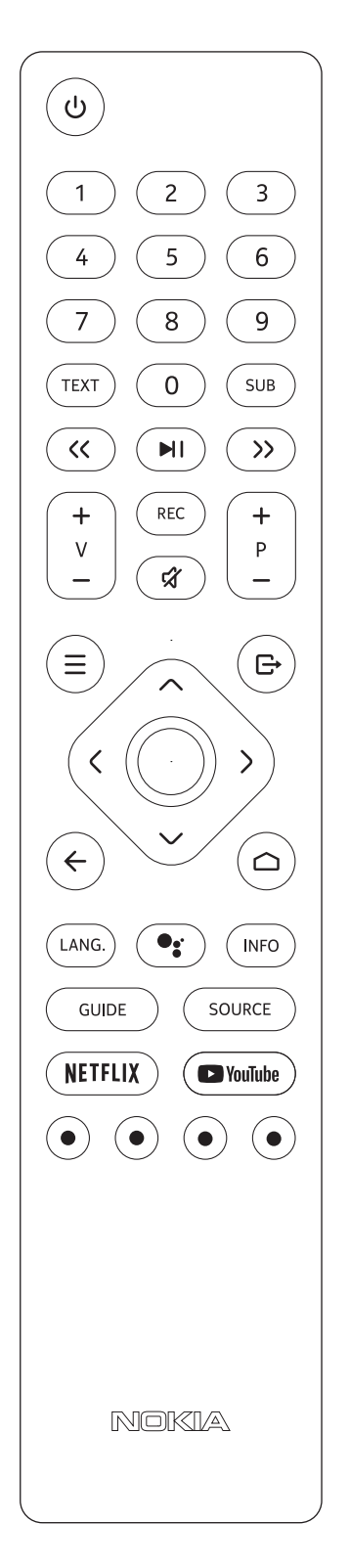

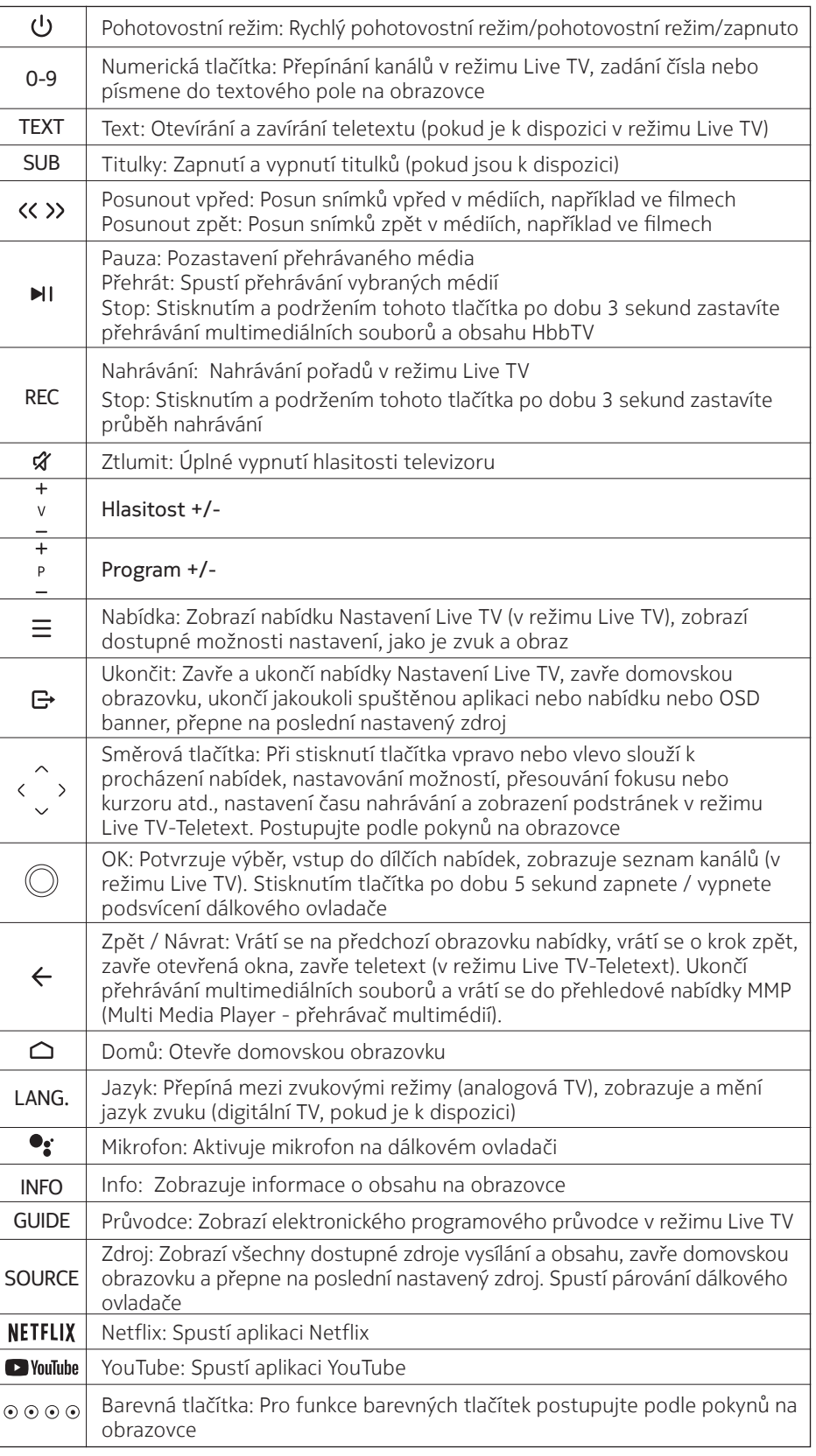

#### **4.1. Vložení baterií do dálkového ovládání**

Opatrně zvedněte kryt. Vložte dvě 1,5V baterie velikosti AAA. Ujistěte se, že značky (+) a (-) souhlasí (dodržujte správnou polaritu). Nekombinujte staré a nové baterie. Vyměňte pouze za stejný nebo rovnocenný typ. Nasaďte kryt zpět. Poté kryt opět přišroubujte.

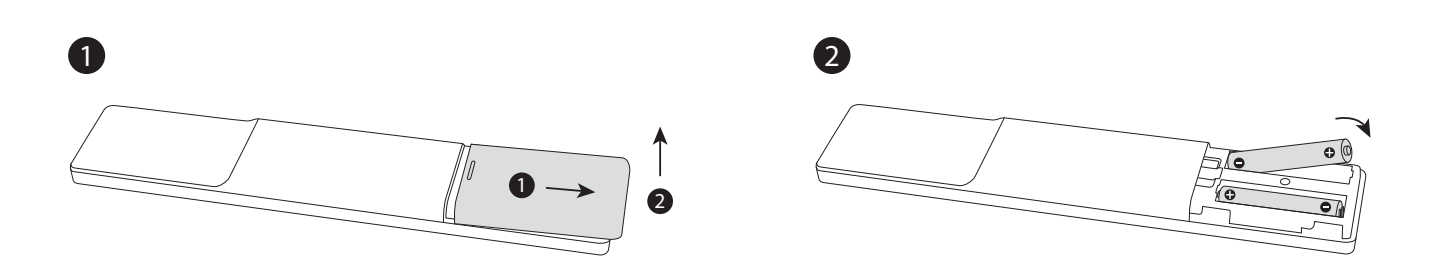

#### **4.2. Spárování dálkového ovladače s televizorem**

Při prvním zapnutí televizoru se po zahájení úvodního nastavení provede vyhledání příslušenství. V tomto okamžiku je třeba spárovat dálkový ovladač s televizorem.

Stiskněte a podržte tlačítko Source na dálkovém ovladači, dokud nezačne blikat kontrolka LED na dálkovém ovladači, a poté tlačítko Source uvolněte. To znamená, že dálkový ovladač je v režimu párování.

Nyní budete čekat, až televizor najde váš ovladač. Vyberte název dálkového ovladače a po zobrazení na obrazovce televizoru stiskněte tlačítko OK.

Po úspěšném spárování kontrolka LED na dálkovém ovladači zhasne. Pokud se párování nezdaří, přejde dálkový ovladač po 30 sekundách do režimu spánku.

Chcete-li spárovat dálkový ovladač později, můžete přejít do nabídky Nastavení, zvýraznit volbu Dálkové ovladače a příslušenství a stisknutím tlačítka OK spustit vyhledávání příslušenství.

#### **4.3. Tlačítko pohotovostního režimu**

Stiskněte a podržte tlačítko pohotovostního režimu na dálkovém ovladači. Na obrazovce se zobrazí dialog vypnutí. Zvýrazněte OK a stiskněte tlačítko OK. Televizor se přepne do pohotovostního režimu. Krátkým stisknutím a uvolněním přepnete televizor do rychlého pohotovostního režimu nebo zapnete televizor, pokud se nachází v rychlém pohotovostním nebo pohotovostním režimu.

## **5. Zapnutí / vypnutí televizoru**

Způsob zapnutí / vypnutí se může lišit v závislosti na modelu.

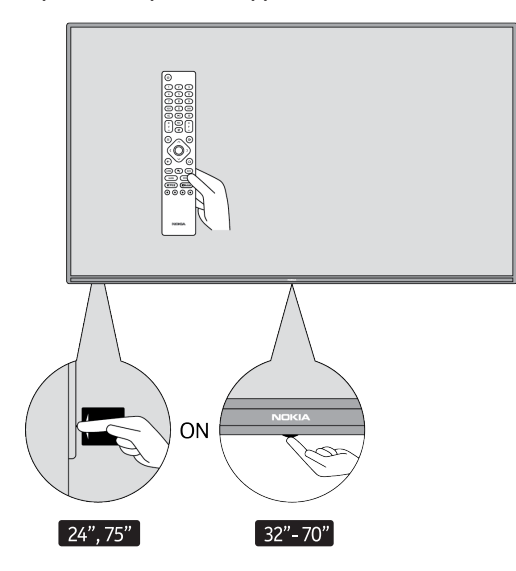

## **5.1. Magické tlačítko (Nokia Smart TV 75")**

#### Připojte napájení

**DŮLEŽITÉ UPOZORNĚNÍ:** Televizor je určen pro provoz v zásuvce se střídavým proudem o napětí 220-240 V, 50 Hz.

Po vybalení nechte televizor zahřát na teplotu okolní místnosti a teprve poté jej připojte k elektrické síti. Zapojte napájecí kabel do síťové zásuvky. Televizor se automaticky zapne.

#### **Zapnutí televizoru z pohotovostního režimu**

Pokud je televizor v pohotovostním režimu, rozsvítí se kontrolka pohotovostního režimu. Televizor zapnete z pohotovostního režimu jedním z následujících způsobů:

- Stiskněte tlačítko pohotovostního režimu na dálkovém ovladači.
- Pro zapnutí televizoru stiskněte ovládací přepínač ve středu televizoru.

#### **Přepnutí televizoru do pohotovostního režimu**

Televizor nelze přepnout do pohotovostního režimu pomocí ovládacího přepínače. Stiskněte a podržte tlačítko pohotovostního režimu na dálkovém ovladači. Na obrazovce se zobrazí dialog vypnutí. Zvýrazněte OK a stiskněte tlačítko OK. Televizor se přepne do pohotovostního režimu.

#### **Vypnutí televizoru**

Chcete-li televizor zcela vypnout, odpojte napájecí kabel od síťové zásuvky.

#### **Rychlý pohotovostní režim**

- Chcete-li přepnout televizor do rychlého pohotovostního režimu, buď:
- Stiskněte tlačítko pohotovostního režimu na dálkovém ovladači. Opětovným stisknutím se vrátíte do provozního režimu.
- Stiskněte střed ovládacího přepínače na televizoru a několik sekund jej podržte stisknutý. Opětovným stisknutím se vrátíte do provozního režimu.

#### **5.2. Tlačítko zapnutí a vypnutí**

Připojte napájení

**DŮLEŽITÉ UPOZORNĚNÍ:** Televizor je určen pro provoz v zásuvce se střídavým proudem o napětí 220-240 V, 50 Hz.

Po vybalení nechte televizor zahřát na teplotu okolní místnosti a teprve poté jej připojte k elektrické síti. Zapojte napájecí kabel do síťové zásuvky. Televizor se automaticky zapne.

#### **Zapnutí televizoru z pohotovostního režimu**

Pokud je televizor v pohotovostním režimu, rozsvítí se kontrolka pohotovostního režimu. Televizor zapnete z pohotovostního režimu jedním z následujících způsobů:

- Stiskněte tlačítko pohotovostního režimu na dálkovém ovladači.
- Stiskněte ovládací tlačítko na televizoru. Televizor se poté zapne.

#### **Přepnutí televizoru do pohotovostního režimu**

Televizor nelze přepnout do pohotovostního režimu pomocí ovládacího tlačítka. Stiskněte a podržte tlačítko pohotovostního režimu na dálkovém ovladači. Na obrazovce se zobrazí dialog vypnutí. Zvýrazněte OK a stiskněte tlačítko OK. Televizor se přepne do pohotovostního režimu.

#### **Vypnutí televizoru**

Chcete-li televizor zcela vypnout, odpojte napájecí kabel od síťové zásuvky.

#### **Rychlý pohotovostní režim**

Chcete-li přepnout televizor do rychlého pohotovostního režimu, buď:

- Stiskněte tlačítko pohotovostního režimu na dálkovém ovladači. Opětovným stisknutím se vrátíte do provozního režimu.
- Stiskněte ovládací tlačítko na televizoru. Opětovným stisknutím ovládacího tlačítka se vrátíte do provozního režimu.

## **5.3. Zapnutí / vypnutí televizoru Nokia Smart TV 24"**

## **5.3.1. Připojený pomocí napájecího adaptéru**

#### Připojte napájení

**DŮLEŽITÉ UPOZORNĚNÍ:** Televizor je navržen pro napájení stejnosměrným napětím 12 V. Za tímto účelem se používá adaptér, který poskytuje napětí 12 V.

Po vybalení nechte televizor zahřát na teplotu okolní místnosti a teprve poté jej připojte k elektrické síti.

Připojte dodaný adaptér k systému, který dodává střídavé napětí 100-240 V, 50/60 Hz. Televizor se automaticky zapne.

Chcete-li napájet televizor přes zásuvku zapalovače cigaret ve vozidle, zapojte jeden konec kabelu adaptéru do zapalovače cigaret (zástrčka do auta - lze zakoupit samostatně, pokud není dodávána s televizorem) do zásuvky vozidla a druhý konec kabelu adaptéru zapojte do svorky 12 V DC na zadní straně televizoru.

#### Ujistěte se, že je přípojka řádně uzemněna.

Pomocí přiloženého napájecího kabelu propojte zemnicí svorku adaptéru střídavého proudu se zemnicí

 $\perp$  svorkou v zásuvce. Pokud dodaná zástrčka nepasuje do vaší zásuvky, obraťte se na elektrikáře, aby zastaralou zásuvku vyměnil. Bezpečně připojte zemnicí vodič

#### Zapnutí televizoru z pohotovostního režimu

Pokud je televizor v pohotovostním režimu, rozsvítí se kontrolka pohotovostního režimu. Televizor zapnete z pohotovostního režimu jedním z následujících způsobů:

- Stiskněte tlačítko pohotovostního režimu na dálkovém ovladači.
- Stiskněte střed ovládacího přepínače na televizoru.

Televizor se poté zapne.

#### Přepnutí televizoru do pohotovostního režimu

Televizor nelze přepnout do pohotovostního režimu pomocí ovládacího přepínače. Stiskněte a podržte tlačítko pohotovostního režimu na dálkovém ovladači. Na obrazovce se zobrazí dialog vypnutí. Zvýrazněte OK a stiskněte tlačítko OK. Televizor se přepne do pohotovostního režimu.

#### Vypnutí televizoru

Chcete-li televizor zcela vypnout, odpojte napájecí adaptér od síťové zásuvky.

#### Rychlý pohotovostní režim

Chcete-li přepnout televizor do rychlého pohotovostního režimu, buď:

- Stiskněte tlačítko pohotovostního režimu na dálkovém ovladači. Opětovným stisknutím se vrátíte do pro vozního režimu.
- Stiskněte střed ovládacího přepínače na televizoru a několik sekund jej podržte stisknutý.
- Opětovným stisknutím se vrátíte do provozního režimu.

#### **5.3.2. Připojení pomocí nízkonapěťového adaptéru**

#### Zapnutí televizoru pomocí zástrčky v autě

- 1. Chcete-li napájet televizor přes zásuvku zapalovače cigaret ve vozidle, zapojte jeden konec kabelu adapté ru do zapalovače cigaret (zástrčka do auta - lze zakoupit samostatně, pokud není dodávána s televizorem) do zásuvky vozidla a druhý konec kabelu adaptéru zapojte do svorky 12 V DC na zadní straně televizoru. Poté se rozsvítí kontrolka pohotovostního režimu.
- 2.Stiskněte tlačítko pohotovostního režimu na dálkovém ovladači nebo stiskněte střed (volitelně) ovládacího přepínače na televizoru. Televizor se poté zapne.
- 3.V případě potřeby upravte polohu antény pro lepší příjem nebo přeinstalujte televizní kanály.

#### Vypnutí televizoru

- 1.Televizor nelze přepnout do pohotovostního režimu pomocí ovládacího přepínače. Stiskněte a podržte tlačítko pohotovostního režimu na dálkovém ovladači. Na obrazovce se zobrazí dialog vypnutí. Zvýrazněte OK a stiskněte tlačítko OK. Televizor se přepne do pohotovostního režimu.
- 2.Odpojte konektory kabelů a napájecí zástrčky.

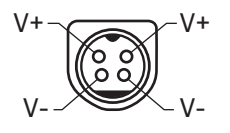

## **6. Průvodce počátečním nastavením**

Poznámka: Postupujte podle pokynů na obrazovce a dokončete proces počátečního nastavení. Pomocí směrových tlačítek a tlačítka OK na dálkovém ovladači vyberte, nastavte, potvrďte a pokračujte.

Při prvním zapnutí se zobrazí uvítací obrazovka. Vyberte jazyk a stiskněte tlačítko OK. Podle pokynů na obrazovce nastavte televizor a nainstalujte kanály. Průvodce instalací vás provede procesem nastavení. Počáteční nastavení můžete kdykoli provést pomocí možnosti Resetovat v nabídce Nastavení > Předvolby zařízení. Do nabídky Nastavení můžete vstoupit z domovské obrazovky nebo z nabídky možností TV v režimu Live TV.

### **6.1. Uvítací zpráva a výběr jazyka**

Zobrazí se uvítací zpráva a možnosti výběru jazyka z nabídky uvedené na obrazovce. Ze seznamu vyberte požadovaný jazyk a pokračujte stisknutím tlačítka OK.

#### **6.2. Počáteční nastavení**

Po výběru země můžete spustit průvodce počátečním nastavením. Zvýrazněte možnost Pokračovat a pokračujte stisknutím tlačítka OK. Jakmile budete pokračovat, nebudete se moci vrátit zpět a změnit jazyk a zemi. Pokud po tomto kroku potřebujete změnit jazyk, musíte televizor přepnout do pohotovostního režimu, takže při dalším zapnutí televizoru začne proces nastavení od začátku. Za tímto účelem stiskněte a podržte tlačítko pohotovostního režimu. Zobrazí se dialog. Zvýrazněte OK a stiskněte tlačítko OK.

#### **6.3. Vyhledávání příslušenství**

Po zahájení počátečního nastavení se provede vyhledání příslušenství. Podle pokynů na obrazovce spárujte dálkový ovladač (závisí na modelu dálkového ovladače) a další bezdrátové příslušenství s televizorem. Stisknutím tlačítka Zpět / Vrátit se ukončete přidávání příslušenství a pokračujte.

#### **6.4. Rychlé nastavení**

Pokud jste televizor předtím nepřipojili k internetu prostřednictvím sítě Ethernet, zobrazí se obrazovka, na které můžete do televizoru přenést síť WLAN svého telefonu se systémem Android a účet Google. Zvýrazněte možnost Pokračovat a pokračujte stisknutím tlačítka OK. Postupujte podle pokynů na obrazovce televizoru a telefonu a dokončete daný proces. Tento krok můžete také přeskočit výběrem volby Přeskočit. Některé kroky mohou být přeskočeny v závislosti na nastavení provedeném v tomto kroku.

Pokud jste předtím připojili televizor k internetu prostřednictvím sítě Ethernet, zobrazí se zpráva, že jste připojeni. Můžete pokračovat s kabelovým připojením nebo změnit síť. Pokud chcete místo kabelového připojení použít bezdrátové připojení, zvýrazněte možnost Změnit síť a stiskněte tlačítko OK.

### **6.5. Připojení k síti**

Pokud v tomto bodě připojíte televizor k internetu prostřednictvím sítě Ethernet, budete automaticky přesměrováni na další krok. Pokud tomu tak není, vyhledají se dostupné bezdrátové sítě a na další obrazovce se zobrazí jejich seznam. V seznamu vyberte svou síť WLAN a stisknutím tlačítka OK se připojte. Pokud je síť chráněna heslem, zadejte heslo pomocí virtuální klávesnice. Pokud má síť, ke které se chcete připojit, skrytý SSID, vyberte ze seznamu volbu Jiná síť.

Pokud se v tuto chvíli raději nechcete připojit k internetu, můžete tento krok přeskočit výběrem volby Přeskočit. K internetu se můžete připojit později pomocí možností nabídky Síť a internet v nabídce Nastavení na domovské obrazovce nebo v nabídce Možnosti TV v režimu Live TV.

Tento krok bude přeskočen, pokud bylo v předchozím kroku vytvořeno připojení k internetu.

## **6.6. Přihlášení k účtu Google**

Pokud se připojení podaří, můžete se na další obrazovce přihlásit ke svému účtu Google. Chcete-li používat služby Google, musíte být přihlášeni k účtu Google. Tento krok bude přeskočen, pokud v předchozím kroku nebylo vytvořeno připojení k internetu nebo pokud jste se již přihlásili ke svému účtu Google v kroku Rychlé nastavení.

Po přihlášení budete moci objevovat nové aplikace pro videa, hudbu a hry na Google Play, získávat personalizovaná doporučení z aplikací, jako je YouTube, kupovat nebo si půjčovat nejnovější filmy a pořady na Google Play Movies & TV, přistupovat ke své zábavě a ovládat svá média. Zvýrazněte možnost Přihlásit se a pokračujte stisknutím tlačítka OK. Možnosti přihlášení jsou následující:

- Použijte telefon nebo počítač: K přihlášení můžete použít prohlížeč v telefonu nebo počítači. Tuto volbu zvýrazněte a stiskněte tlačítko OK. Na televizní obrazovce se zobrazí kód. Zkontrolujte, zda je telefon nebo počítač připojen ke stejné síti jako televizor. V prohlížeči telefonu nebo počítače otevřete danou webovou stránku (androidtv.com/setup, pro aktuální URL adresu webové stránky postupujte podle pokynů na obrazovce) a do příslušného pole zadejte kód, který se zobrazí na obrazovce televizoru. Poté postupujte podle pokynů na zařízení a dokončete proces.
- Použijte dálkový ovladač: Pomocí této volby se můžete přihlásit ke svému účtu Google zadáním e-mailové adresy nebo telefonního čísla a hesla. Pokud se v tuto chvíli raději nechcete připojit k účtu Google, můžete tento krok přeskočit výběrem volby Přeskočit.

### **6.7. Smluvní podmínky**

Dále se zobrazí obrazovka Smluvní podmínky. Pokračováním souhlasíte se smluvními podmínkami služby společnosti Google, zásadami ochrany osobních údajů společnosti Google a smluvními podmínkami služby Google Play. Zvýrazněte možnost Přijmout a stisknutím tlačítka OK na dálkovém ovladači potvrďte a pokračujte. Na této obrazovce si také můžete prohlédnout Smluvní podmínky, Zásady ochrany osobních údajů a Podmínky přehrávání. Pro zobrazení obsahu je nutné připojení k internetu. V případě, že není k dispozici přístup k internetu, zobrazí se zpráva s uvedením adresy webové stránky, na které lze tyto informace také zobrazit.

#### **6.8. Poloha**

Na další obrazovce můžete povolit nebo zakázat aplikacím Google a aplikacím třetích stran používat informace o poloze televizoru. Potvrďte volbu Ano a stiskněte tlačítko OK. Chcete-li tento krok přeskočit bez potvrzení, vyberte možnost Ne a pokračujte stisknutím tlačítka OK. Toto nastavení můžete změnit později pomocí nabídky Nastavení > Předvolby zařízení > Polohana domovské obrazovce.

#### **6.9. Pomozte zlepšit systém Android**

Automatické odesílání diagnostických informací společnosti Google, například hlášení o pádech systému a údaje o používání zařízení a aplikací. Tyto informace nebudou použity k vaší identifikaci. Potvrďte volbu Ano a stiskněte tlačítko OK. Chcete-li tento krok přeskočit bez potvrzení, vyberte možnost Ne a pokračujte stisknutím tlačítka OK. Toto nastavení můžete změnit později pomocí nabídky Nastavení > Předvolby zařízení > Používání a diagnostika na domovské obrazovce.

Dále se zobrazí informace o službách Google a některých funkcích televizoru. Můžete zapnout volbu všech osobních výsledků pro Asistenta tím, že vyberete příslušnou volbu, jakmile se zobrazí výzva. Pro pokračování stiskněte postupně tlačítko OK.

#### **6.10. Země**

V dalším kroku vyberte ze seznamu svou zemi a pokračujte stisknutím tlačítka OK.

#### **6.11. Heslo**

V závislosti na výběru země, který jste provedli v předchozím kroku, můžete být v tomto bodě požádáni o zadání hesla (PIN). Pro pokračování stiskněte tlačítko OK. Zvolený kód PIN nemůže být 0000. Tento PIN bude vyžadován pro přístup k některým nabídkám, obsahu nebo pro uvolnění uzamčených kanálů, zdrojů atd. Pokud budete později vyzváni k zadání kódu PIN pro jakoukoli operaci v nabídce, budete jej muset zadat.

## **6.12. Výběr režimu TV**

V následujícím kroku počátečního nastavení můžete nastavit provozní režim televizoru jako Doma nebo jako Obchod. Možnost Obchod nakonfiguruje nastavení televizoru pro prostředí obchodu. Tato možnost je určena pouze pro použití v obchodě. Pro domácí použití se doporučuje zvolit možnost Doma.

#### **6.13. Zabudovaný Chromecast**

Vyberte předvolbu dostupnosti zařízení Chromecast. Pokud je funkce nastavena na Zapnuto, televizor bude detekován jako zařízení Google Cast a umožní službě Google Assistant a dalším službám probudit televizor a reagovat na příkazy, i když je v pohotovostním režimu a obrazovka je vypnutá.

## **7. Režim ladění**

Poznámka: Pokud nechcete provést vyhledávání tuneru, vyberte přesto jednu z dostupných možností. V pozdější fázi průvodce instalací můžete vyhledávání přeskočit. Pokud tento krok přeskočíte, můžete vyhledávání kanálů provést později pomocí souvisejících možností nabídky Kanály.

Dalším krokem je výběr režimu tuneru. Vyberte předvolbu tuneru pro instalaci kanálů pro funkci Live TV. K dispozici jsou možnosti anténního, kabelového a satelitního vysílání. Zvýrazněte volbu, která odpovídá vašemu prostředí, a pokračujte stisknutím tlačítka OK nebo pravého směrového tlačítka.

#### **7.1. Anténa**

Pokud je vybrána možnost Anténa, televizor vyhledá digitální pozemní a analogové vysílání. Na další obrazovce zvýrazněte volbu Skenovat a stisknutím tlačítka OK spusťte vyhledávání nebo vyberte volbu Přeskočit skenování, chcete-li pokračovat bez vyhledávání.

#### **7.2. Kabel**

Pokud je vybrána volba Kabel, televizor vyhledá digitální kabelové a analogové vysílání. Na obrazovce Vybrat operátora se zobrazí seznam dostupných možností operátorů, pokud existují. V opačném případě bude tento krok přeskočen. Ze seznamu můžete vybrat pouze jednoho operátora. Označte požadovaného operátora a pokračujte stisknutím tlačítka OK nebo pravého směrového tlačítka. Na další obrazovce vyberte možnost Skenovat, chcete-li zahájit vyhledávání, nebo vyberte možnost Přeskočit skenování, chcete-li pokračovat bez vyhledávání. Zvolíte-li Skenovat, zobrazí se konfigurační obrazovka. Může být nutné nastavit volby Režim skenování, Frekvence (kHz), Modulace, Symbol Rate (kSym/s), ID sítě. Chcete-li provést úplné skenování, nastavte režim skenování jako Úplné/pokročilé, je-li k dispozici. V závislosti na zvoleném operátorovi a/nebo režimu skenování se může stát, že některé možnosti nebude možné nastavit.

Po dokončení nastavení dostupných možností pokračujte stisknutím pravého směrového tlačítka. Televizor začne vyhledávat dostupná vysílání.

#### **7.3. Satelit**

Pokud je vybrána volba Satelit, zobrazí se další obrazovka Typ satelitu. K dispozici budou možnosti Preferovaný satelit a Obecný satelit. Vyberte jednu z nich a pokračujte stisknutím tlačítka OK.

Poznámka: Možnosti Preferovaný satelit a Obecný satelit nemusí být v závislosti na vybrané zemi k dispozici. V tomto případě se po výběru režimu tuneru jako Satelit zobrazí obrazovka Nastavení konfigurace DVBS.

Pokud je vybrána možnost Preferovaný satelit, na další obrazovce se zobrazí obrazovka Vybrat operátora. Ze seznamu můžete vybrat pouze jednoho operátora. Označte požadovaného operátora a pokračujte stisknutím tlačítka OK nebo pravého směrového tlačítka. Některé z následujících možností mohou být přednastaveny v závislosti na zvoleném operátorovi v tomto kroku. Před pokračováním zkontrolujte parametry a v případě potřeby je upravte.

### **7.4. Konfigurace DVB-S**

Následně se zobrazí obrazovka Nastavení konfigurace DVB-S. Nejprve je třeba nastavit typ antény (Tato možnost může být v závislosti na výběru země pojmenována jako Typ satelitu.) K dispozici jsou možnosti Univerzální, Jednoduchý kabel and Jess Jednoduchý kabel. Pro satelitní systémy Direct a DiSEqC nastavte typ antény Univerzální. Pokud jste nastavili typ antény jako univerzální, přejděte k dalšímu kroku stisknutím pravého směrového tlačítka. Pokud je typ antény nastaven jako Jednoduchý kabel nebo Jess Jednoduchý kabel, na obrazovce Nastavení konfigurace DVB-S se objeví další tři možnosti: Tuner, Frekvence pásma a Definováno uživatelem. Možnost Definováno uživatelem bude k dispozici, pokud je Frekvence pásma nastavena na Definováno uživatelem. Nastavte tyto možnosti, pokud jsou k dispozici, a pokračujte stisknutím pravého směrového tlačítka.

V závislosti na výběru země a typu satelitu,který jste provedli v předchozích krocích počátečního nastavení, se může zobrazit další obrazovka Načíst seznam přednastavení. Zvýrazněte položku Načíst seznam přednastavení a stisknutím tlačítka OK nebo pravého směrového tlačítka pokračujte v instalaci systému SatcoDX. Tento krok můžete také přeskočit výběrem volby Přeskočit.

Po nastavení parametrů na obrazovce Nastavení konfigurace DVB-S podle vašeho prostředí a seznamu přednastavení preferované instalace, kterou vyberete, může být dalším krokem obrazovka Vybrat satelit. V závislosti na zvoleném typu antény a operátorovi v předchozích krocích můžete nastavit různé satelity. Zvýrazněte požadovanou volbu satelitu a stisknutím tlačítka OK nastavte parametry (Pokud máte satelitní systém Direct, měla by být volba Nastavení DiSEqC nastavena jako DiSEqC A. ). ). Stav satelitu první volby satelitu bude nastaven na hodnotu Zapnuto. Aby bylo možné nakonfigurovat další nastavení satelitu a povolit skenování, měla by být tato možnost nejprve nastavena jako Zapnuto. Stiskněte tlačítko Zpět a vyberte dalšísatelit, který chcete nastavit. Po dokončení změn konfigurace pokračujte stisknutím pravého směrového tlačítka.

 Pokud je v předchozím kroku vybrána možnost Načíst seznam přednastavení, další kroky budou přeskočeny a spustí se instalace seznamu přednastavených kanálů. Pokud nebyl vybrán správný satelit pro instalaci SatcoDX, zobrazí se na obrazovce varovný dialog. Zobrazí se seznam satelitů, které lze vybrat. Stisknutím tlačítka OK zavřete dialog a nastavte satelit odpovídajícím způsobem.

Dále se zobrazí obrazovka Skenování kanálů. Vyberte možnost Skenovat a stisknutím tlačítka OK nebo pravého směrového tlačítka pokračujte v konfiguraci skenování. Vyberte možnost Přeskočit skenování, chcete-li pokračovat bez provedení skenování a dokončit počáteční nastavení.

Pokud je vybrána možnost Skenovat, zobrazí se další obrazovka Konfigurace DVBS. K dispozici budou následující možnosti: Režim skenování a kanály. Můžete si vybrat, zda chcete provést úplné nebo síťové skenování. Nastavte odpovídajícím způsobem režim skenování. Pokud se chystáte provést skenování sítě, ujistěte se, že jste přesně nastavili parametry Frekvence, Symbol Rate (kSym/s) a Polarizace v možnosti Transpondér v okně Nastavenísatelitu. V závislosti na předchozích volbách nemusí být možné změnit nastavení Režimu skenování. Pokud je volba Kanály nastavena jako Volné, šifrované kanály se nenainstalují. V závislosti na zvoleném operátorovi mohou být k dispozici i další možnosti, které nakonfigurujte podle svých preferencí. Jakmile dokončíte nastavení dostupných možností, stiskněte pravé směrové tlačítko pro spuštění skenování, zatímco je zvýrazněn Režim skenování nebo Kanály. Během pokračujícího vyhledávání můžete stisknutím tlačítka Zpět vyhledávání zrušit. Již nalezené kanály se uloží do seznamu kanálů.

Po dokončení počátečního nastavení se zobrazí výsledky. Nastavení dokončíte stisknutím tlačítka OK. Zobrazí se domovská obrazovka. Můžete zvýraznit aplikaci Live TV a stisknutím tlačítka OK přepnout do režimu Live TV a sledovat televizní kanály.

## **8. Domovská obrazovka**

Abyste mohli využívat výhod televizoru se systémem Android, musí být televizor připojen k internetu. Připojte televizor k domácí síti s vysokorychlostním připojením k internetu. Televizor můžete k modemu nebo routeru připojit bezdrátově nebo kabelově. Další informace o připojení televizoru k internetu naleznete v částech Síť a internet a Připojení k internetu.

Nabídka Domů je ústředním bodem televizoru. Stisknutím tlačítka Domů zobrazte domovskou obrazovku. Z nabídky Domů můžete spustit libovolnou aplikaci, přepnout na televizní kanál, sledovat film nebo přepnout na připojené zařízení. V závislosti na nastavení televizoru a výběru země v počátečním nastavení může nabídka Domů obsahovat různé položky.

Dostupné možnosti na domovské obrazovce jsou rozmístěny v řádcích. Chcete-li procházet možnostmi domovské obrazovky, použijte směrová tlačítka na dálkovém ovladači. Mohou být k dispozici řádky aplikací, YouTube, Google Play Movies & TV, Google Play Music a řádky související s Google Play a řádky aplikací, které jste nainstalovali. Vyberte řádek a poté přesuňte fokus na požadovanou položku v řádku. Stisknutím tlačítka OK provedete výběr nebo vstoupíte do podnabídky.

V levé horní části obrazovky se nacházejí vyhledávací nástroje. Pro zahájení vyhledávání můžete buď zadat slovo pomocí virtuální klávesnice, nebo vyzkoušet možnost hlasového vyhledávání, pokud má váš dálkový ovladač vestavěný mikrofon. Přesuňte fokus na požadovanou volbu a pokračujte stisknutím tlačítka OK.

V pravém horním rohu obrazovky se zobrazují položky Oznámení, Vstupy, Síť a internet (podle aktuálního stavu připojení budou pojmenovány jako Připojenonebo Nepřipojeno), Nastavení a aktuální čas. Předvolby data a času můžete nastavit pomocí možností nabídky Datum a čas v nabídce Nastavení>Předvolby zařízení.

 První řádek bude řádek aplikací. Aplikace Live TV a Multimedia Player budou k dispozici spolu s dalšími aplikacemi. Zvýrazněte položku Live TV a stisknutím tlačítka OK přepněte do režimu Live TV. Pokud byl zdroj předtím nastaven na jinou možnost než TV, stiskněte tlačítko Zdroj a vyberte TV pro sledování živých televizních kanálů. Zvýrazněte položku Multimedia-Player a stiskněte tlačítko OK, abyste mohli procházet připojená zařízení USB nebo mediální servery a přehrávat / zobrazovat nainstalovaný mediální obsah na televizoru. Zvukové soubory lze přehrávat přes reproduktory televizoru nebo přes reproduktorové soustavy připojené k televizoru. Můžete nastavit předvolby zvukového výstupu v možnosti Reproduktory v nabídce "Nastavení > Předvolby zařízení > Zvuk".

## **9. Obsah nabídky režimu Live TV**

Nejprve přepněte televizor do režimu Live TV a poté stisknutím tlačítka Menu na dálkovém ovladači zobrazte možnosti nabídky Live TV. Chcete-li přepnout do režimu Live TV, můžete buď stisknout tlačítko Exit, nebo zvýraznit aplikaci Live TV v řádku Aplikace a stisknout tlačítko OK na domovské obrazovce.

### **9.1. Kanály**

#### **9.1.1. Přidat k mým oblíbeným**

Přidání právě sledovaného kanálu do dříve vybraného seznamu oblíbených.

#### **9.1.2. Programový průvodce**

Otevřete elektronického programového průvodce. Podrobné informace naleznete v části Programový průvodce.

#### **9.1.3. Jsou dostupné nové kanály**

Spusťte vyhledávání nových kanálů. Vyberte zdrojovou aplikaci kanálu nebo tuner. Poté v případě potřeby proveďte nastavení podle svého prostředí a preferencí. K vyhledávání vysílacích kanálů můžete použít možnosti nabídky Kanál. Další informace naleznete v části Kanál. Po dokončení zvýrazněte Hotovo a stiskněte tlačítko OK.

#### **9.2. Možnosti TV**

#### **9.2.1. Zdroj**

Zobrazení seznamu vstupních zdrojů. Vyberte požadovaný zdroj a stisknutím tlačítka OK na něj přepněte.

#### **9.2.2. Režim obrázku**

Nastavte režim obrazu podle svých preferencí nebo požadavků. Režim obrazu lze nastavit na jednu z těchto možností: Uživatel, Standardní, Živý, Sport, Film a Hra. Pomocí uživatelského režimu můžete vytvářet vlastní nastavení. Podrobné možnosti nastavení najdete v nabídce Nastavení>Předvolby zařízení>Obrázek.

#### **9.2.3. Režim zobrazení**

Nastavení poměru stran obrazovky. Vyberte jednu z předdefinovaných možností podle svých preferencí.

#### **9.2.4. Reproduktory**

Chcete-li poslouchat zvuk televizoru z připojeného kompatibilního zvukového zařízení nastaveného jako Externí zvukový systém. Nastavte jako Reproduktory TV pro použití reproduktorů televizoru pro výstup zvuku.

## **9.2.5. Napájení**

- Časovač vypnutí: Definujte dobu nečinnosti, po které má televizor automaticky přejít do režimu spánku.
- Vypnutí obrazu: Vyberte tuto volbu a stisknutím tlačítka OK vypněte obrazovku. Stisknutím tlačítka na dálkovém ovladači nebo na televizoru obrazovku znovu zapnete. Všimněte si, že obrazovku nelze zapnout pomocí tlačítek Hlasitost +/-, Ztlumit a Pohotovostní režim. Tato tlačítka budou normálně fungovat.
- Vypnutí časovače: Definujte dobu, po které se má televizor automaticky vypnout. Pro vypnutí časovače nastavte hodnotu na Vypnuto.
- Automatické vypnutí při žádném signálu: Nastavte chování televizoru pro případ, že není detekován žádný signál z aktuálně nastaveného vstupního zdroje. Definujte čas, po kterém se má televizor vypnout, nebo nastavte volbu na Vypnuto, aby bylo vypnutí zakázáno.

## **9.2.6. CI karta**

Zobrazení dostupných možností nabídky používané CI karty. Tato položka nemusí být k dispozici v závislosti na nastavení vstupního zdroje.

## **9.2.7. Pokročilé možnosti**

- Jazyk zvuku: Nastavení jazykových preferencí pro zvuk. Tato položka nemusí být k dispozici v závislosti na nastavení vstupního zdroje.
- Modré pozadí: Tuto funkci zapněte/vypněte podle svých preferencí. Pokud je zapnutá, zobrazí se na obrazovce modré pozadí, když není k dispozici žádný signál.
- Výchozí kanál: Nastavte předvolbu výchozího spouštěcího kanálu. Pokud je Režim výběru nastaven jako Uživatelský výběr, zpřístupní se volba Zobrazit kanály. Zvýrazněte ji a stiskněte tlačítko OK pro zobrazení seznamu kanálů. Zvýrazněte kanál a stisknutím tlačítka OK proveďte výběr. Vybraný kanál se zobrazí při každém zapnutí televizoru z rychlého pohotovostního režimu. Pokud je Režim výběru nastaven jako Poslední stav, zobrazí se poslední sledovaný kanál.
- Interakční kanál: Zapnutí nebo vypnutí funkce Interakční kanál.
- Ochrana MHEG PIN: Zapnutí nebo vypnutí funkce ochrany MHEG PIN. Toto nastavení povoluje nebo zakazuje přístup k některým aplikacím MHEG. Zakázané aplikace lze uvolnit zadáním správného kódu PIN.
- Nastavení HBBTV: Zapnutí nebo vypnutí funkce HBBTV.
- Nesledovat: Nastavte své preference ohledně chování při sledování služeb HBBTV.
- Nastavení cookies: Nastavení preferencí v nastavení souborů cookie pro služby HBBTV.
- Trvalé úložiště: Zapnutí nebo vypnutí funkce Trvalé úložiště. Pokud je nastaveno jako Zapnuto, budou soubory cookie uloženy s datem vypršení platnosti v trvalé paměti televizoru.
- Blokování sledovacích webů: Zapnutí nebo vypnutí funkce Blokovat sledovací weby.
- ID zařízení: Zapnutí nebo vypnutí funkce ID zařízení.
- Resetovat ID zařízení: Resetování ID zařízení pro služby HBBTV. Zobrazí se potvrzovací dialog. Stiskněte tlačítko OK pro pokračování, tlačítko Zpět pro zrušení.
- Titulky:
	- Analogové titulky: Tuto možnost lze nastavit jako Vypnuto, Zapnuto nebo Ztlumit. Pokud je vybrána volba Ztlumit, na obrazovce se zobrazí analogové titulky, ale současně se ztlumí reproduktory.
	- Digitální titulky: Tuto možnost lze nastavit jako Vypnuto nebo Zapnuto.
	- Stopy titulků: Nastavte předvolbu stopy titulků, pokud je k dispozici.
	- Jazyk digitálních titulků: Nastavte jednu z uvedených možností jazyka jako první preferovaný jazyk digitálních titulků.
	- Jazyk druhých digitálních titulků: Nastavte jednu z uvedených možností jazyka jako druhý preferovaný jazyk digitálních titulků. Pokud vybraný jazyk v možnosti Jazyk digitálních titulků není k dispozici, titulky se zobrazí v tomto jazyce.
	- Typ titulků: Nastavte tuto možnost jako Normální nebo Sluchově postižení. Pokud je vybrána možnost Sluchově postižení, zobrazují se titulky pro neslyšící a nedoslýchavé diváky s dodatečnými popisy.
- Teletext:
	- Jazyk digitálního teletextu: Nastavení jazyka teletextu pro digitální vysílání.
	- Jazyk dekódovací stránky: Nastavení jazyka dekódovací stránky pro zobrazení teletextu.
- Klíč BISS: Zobrazí se zpráva Klikněte na Přidat klíč Biss. Stisknutím tlačítka OK přidáte klíč biss. Bude možné nastavit parametry Frekvence, Symbol Rate (kSym/s), Polarizace, ID programu a CW klíč. Po dokončení nastavení zvýrazněte možnost Uložit klíč a stisknutím tlačítka OK klíč uložte a přidejte. Tato volba nebude k dispozici, pokud není v nabídce Nastavení>Kanál nastaven režim instalace kanálu jako Preferovaný satelit, Obecný satelit nebo Satelit. Dostupné možnosti se liší v závislosti na zemi vybrané během procesu počátečního nastavení.
- Automatické uspání: Definujte dobu nečinnosti, po které má televizor automaticky přejít do režimu spánku. Na výběr jsou varianty 4, 6 a 8 hodin. Pro zakázání nastavte funkci na Nikdy.
- Systémové informace: Zobrazení podrobných systémových informací o aktuálním kanálu, jako je úroveň signálu, kvalita signálu, frekvence atd.
- Informace o verzi: Zobrazení informací o systému, jako je název modelu a verze.

#### **9.3. Nahrávání**

#### **9.3.1. Seznam nahrávek**

Zobrazí se nahrávky, pokud jsou nějaké k dispozici. Označte vybranou nahrávku a stisknutím žlutého tlačítka ji vymažte nebo stisknutím modrého tlačítka zobrazte podrobné informace. Pomocí červeného a zeleného tlačítka můžete stránku posouvat nahoru a dolů.

#### **9.4. Informace o zařízení**

- Zobrazí se připojená úložná zařízení USB. Zvýrazněte vybrané zařízení a stisknutím tlačítka OK zobrazte dostupné možnosti.
- Nastavit časový posun: Označte vybrané úložné zařízení USB nebo oddíl na něm pro nahrávání s časovým posunem.
- Nastavení PVR: Označte vybrané úložné zařízení USB nebo oddíl na něm pro PVR.
- Formátovat: Zformátuje vybrané paměťové zařízení USB. Další informace naleznete v části Nahrávání na USB
- Test rychlosti: Spustí test rychlosti vybraného úložného zařízení USB. Po dokončení testu se zobrazí výsledek.
- Seznam plánů: Pomocí nabídky Seznam plánů můžete přidávat připomenutí nebo nahrávat časovače.
- Režim časového posunu: Povolení nebo zakázání funkce nahrávání s časovým posunem. Další informace naleznete v části Nahrávání přes USB.

## **10. Nastavení**

Do nabídky Nastavení můžete vstoupit z domovské obrazovky nebo z nabídky možností TV v režimu Live TV.

#### **10.1. Síť a internet**

Pomocí možností této nabídky můžete nakonfigurovat síťová nastavení televizoru. Na domovské obrazovce můžete také zvýraznit ikonu Připojeno / Nepřipojeno a stisknutím tlačítka OK přejít do této nabídky.

• Wi-Fi: Zapnutí a vypnutí funkce bezdrátové sítě LAN (WLAN).

Po zapnutí funkce WLAN se zobrazí seznam dostupných bezdrátových sítí. Zvýrazněte možnost Zobrazit vše a stisknutím tlačítka OK zobrazte všechny sítě. Vyberte jednu z nich a pokračujte stisknutím tlačítka OK. V případě, že je síť chráněna heslem, můžete být požádáni o zadání hesla pro připojení k vybrané síti.

- Přidání nové sítě: Přidání sítí se skrytými SSID.
- Skenování vždy dostupné: Službu určování polohy a další aplikace můžete nechat vyhledávat sítě, i když je funkce WLAN vypnutá. Stisknutím tlačítka OK ji zapnete a vypnete.

#### **10.1.1. WoW**

Zapnutí a vypnutí funkce Probudit přes WLAN. Tato funkce umožňuje zapnout nebo probudit televizor prostřednictvím bezdrátové sítě.

#### **10.1.2. WoL**

Zapnutí a vypnutí funkce Probudit přes LAN. Tato funkce umožňuje zapnout nebo probudit televizor prostřednictvím sítě.

#### **10.1.3. Ethernet**

Připojeno / nepřipojeno: Zobrazuje stav internetového připojení přes Ethernet, IP a MAC adresy.

#### **10.1.4 Nastavení proxy serveru**

Ruční nastavení proxy serveru HTTP pro prohlížeč. Tento proxy server nesmí být používán jinými aplikacemi.

#### **10.1.5Nastavení IP**

Konfigurace nastavení IP televizoru.

## **10.2 Kanály**

Možnosti této nabídky se mohou měnit nebo být neaktivní v závislosti na výběru režimu instalace kanálu.

#### **10.2.1. Režim instalace kanálu - Anténa**

- Automatické vyhledávání kanálů: Spusťte vyhledávání analogových a digitálních kanálů. Stisknutím tlačítka Zpět můžete skenování zrušit. Již nalezené kanály se uloží do seznamu kanálů.
- Skenování aktualizací: Vyhledávání aktualizací. Dříve přidané kanály nebudou odstraněny, ale všechny nově nalezené kanály budou uloženy v seznamu kanálů.
- Analogové ruční skenování: Spusťte ruční vyhledávání analogových kanálů. Zadejte počáteční frekvenci a poté vyberte možnost Skenovat nahoru nebo Skenovat dolů. Po nalezení kanálu se skenování dokončí a nalezený kanál se uloží do seznamu kanálů.
- Jednoduché RF skenování: Pomocí směrových tlačítek vpravo/vlevo vyberte RF kanál. Zobrazí se Úroveň signálu a Kvalita signálu vybraného kanálu. Stisknutím tlačítka OK spustíte skenování na vybraném RF kanálu. Nalezené kanály se uloží do seznamu kanálů.
- Ruční aktualizace služby: Spusťte aktualizaci služby ručně.
- LCN: Nastavte své preference pro LCN. LCN je systém logických čísel kanálů (Logical Channel Number), který organizuje dostupné vysílání podle rozpoznatelné posloupnosti čísel kanálů (pokud je k dispozici).
- Typ skenování kanálů: Nastavte předvolbu typu skenování.
- Typ obchodu kanálu: Nastavte předvolbu typu obchodu.
- Vybrat oblíbenou síť: Vyberte svou oblíbenou síť. Tato možnost nabídky bude aktivní, pokud je k dispozici více než jedna síť.
- Přeskočit kanál: Nastavení přeskakování kanálů při přepínání kanálů pomocí tlačítek Program +/- na dálkovém ovladači. Zvýrazněte požadovaný kanál / kanály v seznamu a stiskněte tlačítko OK pro výběr / odznačení.
- Výměna kanálů: Výměna pozice dvou vybraných kanálů v seznamu kanálů. Zvýrazněte požadované kanály v seznamu a stiskněte tlačítko OK pro výběr. Po výběru druhého kanálu bude pozice tohoto kanálu nahrazena pozicí prvního vybraného kanálu. Chcete-li tuto funkci povolit, měli byste nastavit možnost LCN na hodnotu Vypnuto nebo Výchozí.
- Přesun kanálu: Přesunutí kanálu na pozici jiného kanálu. Zvýrazněte kanál, který chcete přesunout, a stisknutím tlačítka OK jej vyberte. Totéž pak proveďte pro druhý kanál. Po výběru druhého kanálu se první vybraný kanál přesune na pozici tohoto kanálu. Chcete-li tuto funkci povolit, měli byste nastavit možnost LCN na hodnotu Vypnuto nebo Výchozí.
- Úprava kanálu: Úprava kanálů v seznamu kanálů. Upravte název a číslo vybraného kanálu a zobrazte informace o názvu sítě, frekvenci, barevném systému a zvukovém systému týkající se tohoto kanálu, pokud jsou k dispozici. V závislosti na kanálu mohou být upravitelné i další možnosti. Zvýrazněný kanál můžete odstranit stisknutím modrého tlačítka.
- Doladění analogového kanálu: Jemné doladění analogového kanálu. Zobrazí se seznam dostupných analogových kanálů. Ze seznamu vyberte požadovaný a stiskněte tlačítko OK. Poté změňte frekvenci kanálu stisknutím směrových tlačítek vlevo/vpravo. Stisknutím tlačítka OK uložíte novou frekvenci pro daný kanál. Pro zrušení stiskněte tlačítko Zpět. Tato položka nemusí být viditelná v závislosti na tom, zda byl poslední sledovaný kanál analogový.
- Smazat seznam kanálů: Smazání všech kanálů uložených v seznamu kanálů vybraného režimu instalace kanálů. Zobrazí se potvrzovací dialog. Zvýrazněte OK a pokračujte stisknutím tlačítka OK. Zvýrazněte možnost Zrušit a stiskněte tlačítko OK pro zrušení.

### **10.2.2. Režim instalace kanálu - Kabel**

• Automatické vyhledávání kanálů: Chytrý televizor vyhledává digitální a analogové kanály, které lze přijímat prostřednictvím kabelu. V závislosti na zemi jsou při počáteční instalaci nabízeni volitelní poskytovatelé kabelové televize DVB-C, kteří jsou uvedeni na obrazovce Výběr operátora. Pokud přijímáte signál DVB-C od jiného poskytovatele kabelové televize, vyberte možnost Ostatní. Stisknutím tlačítka OK spustíte vyhledávání kanálů. V nabídce Vyhledávání kanálů můžete vybrat jednu ze tří možností vyhledávání kanálů: Plné, pokročilé nebo rychlé.

- Plné: Automatické vyhledávání všech dostupných kanálů DVB-C.
- Pokročilé: Automatické vyhledávání všech dostupných kanálů DVB-C. Pro tuto volbu je nutné zadat parametry příjmu poskytovatele DVB-C, frekvenci a ID sítě. Při této možnosti vyhledávání jsou kanály seřazeny podle LCN kabelových poskytovatelů.
- Rychlé: Automatické vyhledávání všech dostupných kanálů DVB-C. Toto vyhledávání prohledá všechny dostupné kabelové transpondéry se standardními symboly.
- Jednoduché RF skenování: Ruční vyhledávání kanálů DVB-C podle frekvence transpondéru.
- LCN: Možnosti LCN pro vyhledávání kanálů DVB-C.
- Typ skenování kanálů: Nastavte předvolbu typu skenování.
- Typ obchodu kanálu: Nastavte předvolbu typu obchodu.
- Vybrat oblíbenou síť: Vyberte svou oblíbenou síť. Tato možnost nabídky bude aktivní, pokud je k dispozici více než jedna síť. Tato možnost nemusí být k dispozici v závislosti na vybrané zemi během procesu počátečního nastavení.
- Přeskočit kanál: Pomocí tlačítek Program +/- na dálkovém ovladači vyberte kanály, které mají být při přepínání kanálů přeskočeny. Zvýrazněte požadované kanály v seznamu a stiskněte tlačítko OK pro výběr.
- Výměna kanálů: Výměna pozice dvou vybraných kanálů v seznamu kanálů. Zvýrazněte požadovaný kanál v seznamu a stiskněte tlačítko OK. Vyberte druhý požadovaný kanál a prohoďte polohu těchto dvou kanálů. Chcete-li tuto funkci povolit, měli byste nastavit možnost LCN na hodnotu Vypnuto nebo Výchozí.
- Přesun kanálu: Přesunutí kanálu na pozici jiného kanálu. Zvýrazněte kanál, který chcete přesunout, a stiskněte tlačítko OK. Zvýrazněte druhý kanál a ten se přesune na pozici prvního kanálu. Chcete-li tuto funkci povolit, měli byste nastavit možnost LCN na hodnotu Vypnuto nebo Výchozí.
- Úprava kanálu: Úprava kanálů v seznamu kanálů. Upravte název a číslo vybraného kanálu a zobrazte informace o názvu sítě, frekvenci, barevném systému, zvukovém systému, modulaci a Symbol Rate. V závislosti na kanálu mohou být upravitelné i další možnosti. Zvýrazněný kanál můžete odstranit stisknutím modrého tlačítka.
- Doladění analogového kanálu: Jemné doladění analogového kanálu. Zobrazí se seznam dostupných analogových kanálů. Ze seznamu vyberte požadovaný kanál a stiskněte tlačítko OK. Poté změňte frekvenci kanálu stisknutím směrových tlačítek vlevo/vpravo. Stisknutím tlačítka OK uložíte novou frekvenci pro daný kanál. Pro zrušení stiskněte tlačítko Zpět. Tato položka nemusí být viditelná v závislosti na tom, zda byl poslední sledovaný kanál analogový nebo ne.
- Smazat seznam kanálů: Smazání všech kanálů uložených v seznamu kanálů vybraného režimu instalace kanálů. Zobrazí se potvrzovací dialog. Zvýrazněte OK a pokračujte stisknutím tlačítka OK. Zvýrazněte Zrušit a stiskněte tlačítko OK pro zrušení procesu smazání.

Poznámka: Některé možnosti nemusí být k dispozici a zobrazují se jako šedé v závislosti na výběru operátora a nastaveních souvisejících s operátorem.

#### **10.2.3. Režim instalace kanálu - Preferovaný satelit**

- Opakované skenování satelitů: Proces vyhledávání satelitů se provede znovu.
- Přidat satelit: Tato funkce je užitečná, pokud je jako typ televizního signálu vybrána možnost Obecný satelit. Po výběru možnosti Preferovaný satelit se automaticky určí nastavení DiSEqC a přidají se kanály od nových poskytovatelů satelitních služeb z nově vybraných satelitů v závislosti na vybraném poskytovateli satelitních služeb.
- Aktualizace satelitů: Pokud vyberete funkci Skenovat, budou automaticky určeny přijímané satelity a odpovídající nastavení DiSEqC a nové kanály budou přidány.
- Ruční ladění satelitu: Vyberte satelit, na kterém chcete provést ruční vyhledávání satelitního transpondéru, a stiskněte tlačítko OK. Nastavte přesné parametry příjmu požadovaného satelitního transpondéru (frekvenci, symbol rate a polarizaci). Ujistěte se, že kvalita a úroveň signálu vykazují dostatečnou hodnotu, a stiskněte tlačítko Zpět. Stisknutím pravého směrového tlačítka spustíte vyhledávání. Nalezené programy se uloží na konec seznamu programů.
- Přeskočit kanál: Pomocí tlačítek Program +/- na dálkovém ovladači vyberte kanály, které mají být při přepínání kanálů přeskočeny. Zvýrazněte požadované kanály v seznamu a stiskněte tlačítko OK pro výběr.
- Výměna kanálů: Výměna pozice dvou vybraných kanálů v seznamu kanálů. Zvýrazněte požadovaný kanál v seznamu a stiskněte tlačítko OK. Vyberte druhý požadovaný kanál a prohoďte polohu těchto dvou kanálů. Chcete-li tuto funkci povolit, měli byste nastavit možnost LCN na hodnotu Vypnuto nebo Výchozí.
- Přesun kanálu: Tato funkce je částečně dostupná v režimu satelitní instalace "Preferovaného satelitu". Seznam kanálů vybraných poskytovatelů nelze upravovat.
- Úprava kanálu: Úprava kanálů v seznamu kanálů. Upravte název a číslo vybraného kanálu a zobrazte informace o názvu sítě, frekvenci, barevném systému, zvukovém systému, modulaci a Symbol Rate. V závislosti na kanálu mohou být upravitelné i další možnosti. Zvýrazněný kanál můžete odstranit stisknutím modrého tlačítka.
- Smazat seznam kanálů: Smazání všech kanálů uložených v seznamu kanálů vybraného režimu instalace kanálů. Zobrazí se potvrzovací dialog. Zvýrazněte OK a pokračujte stisknutím tlačítka OK. Zvýrazněte Zrušit a stiskněte tlačítko OK pro zrušení procesu smazání.

## **10.2.4. Režim instalace kanálu - Obecný satelit**

- Opakované skenování satelitů: Proces vyhledávání satelitů se provede znovu. Volitelně můžete aktivovat další dostupný satelit a přidat ho do automatického vyhledávání. Vyberte jiný satelit a stiskněte tlačítko OK. Nastavte přesné parametry příjmu požadovaného satelitu, připojení DiSEqC a parametry příjmu přijímaného satelitního transpondéru (frekvenci, symbol rate a polarizaci). Ujistěte se, že kvalita a úroveň signálu vykazují dostatečnou hodnotu, a stiskněte tlačítko Zpět. Stisknutím pravého směrového tlačítka spustíte skenování. Nalezené programy se uloží na konec seznamu programů.
- Přidat satelit: Stisknutím tlačítka OK nastavte parametry příjmu satelitu, který chcete přidat. Aktivujte satelit ve stavu satelitu a nastavte přesné parametry příjmu požadovaného satelitu. Nastavte porty DiSEqC a parametry příjmu přijímaného satelitního transpondéru (frekvenci, symbol rate a polarizaci). Ujistěte se, že kvalita a úroveň signálu vykazují dostatečnou hodnotu, a stiskněte tlačítko Zpět. Stisknutím pravého směrového tlačítka spustíte skenování. Nalezené kanály se uloží na konec seznamu kanálů.
- Aktualizace satelitů: Spustí se skenování vybraných satelitů a do seznamu kanálů se automaticky přidají nové kanály.
- Ruční ladění satelitu: Vyberte satelit, na kterém chcete provést ruční vyhledávání satelitního transpondéru, a stiskněte tlačítko OK. Nastavte přesné parametry příjmu požadovaného satelitního transpondéru (frekvenci, symbol rate a polarizaci). Ujistěte se, že kvalita a úroveň signálu vykazují dostatečnou hodnotu, a stiskněte tlačítko Zpět. Stisknutím pravého směrového tlačítka spustíte vyhledávání. Nalezené programy se uloží na konec seznamu programů.
- Přeskočit kanál: Pomocí tlačítek Program +/- na dálkovém ovladači vyberte kanály, které mají být při přepínání kanálů přeskočeny. Zvýrazněte požadované kanály v seznamu a stiskněte tlačítko OK pro výběr.
- Výměna kanálů: Výměna pozice dvou vybraných kanálů v seznamu kanálů. Zvýrazněte požadovaný kanál v seznamu a stiskněte tlačítko OK. Vyberte druhý požadovaný kanál a prohoďte polohu těchto dvou kanálů. Chcete-li tuto funkci povolit, měli byste nastavit možnost LCN na hodnotu Vypnuto nebo Výchozí.
- Přesun kanálu: Přesunutí kanálu na pozici jiného kanálu. Zvýrazněte kanál, který chcete přesunout, stisknutím tlačítka OK jej vyberte a pomocí číselných tlačítek zvolte novou pozici.
- Úprava kanálu: Úprava kanálů v seznamu kanálů. Upravte název a číslo vybraného kanálu a zobrazte informace o názvu sítě, frekvenci, barevném systému, zvukovém systému, modulaci a Symbol Rate. V závislosti na kanálu mohou být upravitelné i další možnosti. Zvýrazněný kanál můžete odstranit stisknutím modrého tlačítka.
- Smazat seznam kanálů: Smazání všech kanálů uložených v seznamu kanálů vybraného režimu instalace kanálů. Zobrazí se potvrzovací dialog. Zvýrazněte OK a pokračujte stisknutím tlačítka OK. Zvýrazněte Zrušit a stiskněte tlačítko OK pro zrušení procesu smazání.

### **10.2.5. Automatická aktualizace kanálů**

Zapnutí nebo vypnutí funkce automatické aktualizace kanálů.

### **10.2.6. Zpráva o aktualizaci kanálů**

Zapnutí nebo vypnutí funkce zprávy o aktualizaci kanálů. Tato položka nemusí být viditelná v závislosti na výběru Režimu instalace kanálu.

### **10.2.7. Rodičovské kontroly**

Pro vstup do této nabídky je třeba nejprve zadat PIN. Výchozí PIN je nastaven na 1234. Pokud jste po úvodním nastavení definovali nový kód PIN, použijte definovaný kód PIN. Některé možnosti nemusí být k dispozici nebo se mohou lišit v závislosti na výběru země při počátečním nastavení.

• Blokované kanály: V seznamu kanálů vyberte kanál / kanály, které mají být blokovány. Zvýrazněte kanál a

stiskněte tlačítko OK pro výběr / odznačení. Chcete-li sledovat blokovaný kanál, je třeba nejprve zadat PIN.

- Omezení programů: Blokování programů podle informací o věkové kategorii, které jsou u nich uvedeny. Pomocí možností této nabídky můžete zapnout nebo vypnout omezení, nastavit systémy hodnocení, úrovně omezení a věkové limity.
- Blokované vstupy: Zabrání přístupu k vybranému obsahu vstupního zdroje. Zvýrazněte požadovanou možnost vstupu a stiskněte tlačítko OK pro výběr / odznačení. Chcete-li přepnout na blokovaný vstupní zdroj, je třeba nejprve zadat PIN.
- Změnit PIN: Změna výchozího kódu PIN. Tuto volbu zvýrazněte a stiskněte tlačítko OK. Nejprve je třeba zadat starý kód PIN. Poté se zobrazí obrazovka pro zadání nového kódu PIN. Nový PIN zadejte dvakrát pro potvrzení.

## **10.2.8. Zvukový kanál**

Nastavte předvolbu zvukového kanálu, je-li k dispozici. Tato položka nemusí být viditelná v závislosti na tom, zda byl poslední sledovaný kanál analogový.

#### **10.2.9. Jazyk zvuku**

Nastavte jednu z uvedených možností jazyka jako první preferovaný jazyk zvuku. Tato položka nemusí být viditelná v závislosti na tom, zda byl poslední sledovaný kanál digitální.

#### **10.2.10. Druhý jazyk zvuku**

Nastavte jednu z uvedených možností jazyka jako druhý preferovaný jazyk zvuku. Pokud v nastavení Jazyk zvuku není podporována vybraná možnost jazyka, bude tato jazyková předvolba zohledněna. Tato položka nemusí být viditelná v závislosti na tom, zda byl poslední sledovaný kanál digitální.

#### **10.2.11. Licence open source**

Zobrazí informace o licenci softwaru Open Source.

#### **10.2.12. Verze**

Zobrazí číslo verze systému.

### **10.3. Účty a přihlášení**

- Google: Tato možnost bude k dispozici, pokud jste se přihlásili ke svému účtu Google. V televizoru můžete nakonfigurovat předvolby synchronizace dat nebo odebrat svůj registrovaný účet. Zvýrazněte službu uvedenou v části Zvolit synchronizované aplikace a stisknutím tlačítka OK povolte / zakažte synchronizaci dat. Zvýrazněte možnost Synchronizovat nyní a stisknutím tlačítka OK synchronizujte všechny povolené služby najednou.
- Přidat účet: Přidejte nový účet k dostupným účtům tím, že se do něj přihlásíte.

### **10.4. Aplikace**

Pomocí možností této nabídky můžete spravovat aplikace v televizoru.

- Nedávno otevřené aplikace: Můžete zobrazit nedávno otevřené aplikace. Zvýrazněte možnost Zobrazit všechny aplikace a stisknutím tlačítka OK zobrazte všechny aplikace nainstalované v televizoru. Zobrazí se také množství úložného prostoru, které potřebují. Můžete zobrazit verzi aplikace, otevřít nebo vynutit zastavení běhu aplikace, odinstalovat staženou aplikaci, zobrazit oprávnění a zapnout / vypnout je, zapnout / vypnout oznámení, vymazat data a mezipaměť atd. Zvýrazněte aplikaci a stisknutím tlačítka OK zobrazte dostupné možnosti.
- Oprávnění: Správa oprávnění a některých dalších funkcí aplikací.
	- Oprávnění aplikace: Aplikace budou seřazeny podle kategorií typu oprávnění. V těchto kategoriích můžete povolit zakázání oprávnění aplikací.
	- Speciální přístup k aplikacím: Konfigurace některých funkcí aplikace a zvláštních oprávnění.
	- Bezpečnost a omezení: Pomocí možností této nabídky můžete povolit nebo omezit instalaci aplikací z jiných zdrojů než z obchodu Google Play. Nastavte televizor tak, aby zakázal nebo varoval před instalací aplikací, které mohou způsobit škodu.

## **10.5. Předvolby zařízení**

#### **10.5.1. Informace o**

Zkontrolujte aktualizace systému, změňte název zařízení, restartujte televizor a zobrazte systémové informace, jako jsou síťové adresy, sériová čísla, verze atd. Můžete také zobrazovat právní informace, spravovat reklamy, zobrazovat své reklamní ID, resetovat ho a zapínat / vypínat personalizované reklamy na základě vašich zájmů.

• Netflix ESN: Zobrazení čísla ESN. Číslo ESN je jedinečné identifikační číslo společnosti Netflix, vytvořené speciálně pro identifikaci televizoru.

#### **10.5.2. Datum a čas**

Nastavte možnosti data a času televizoru. Televizor můžete nastavit tak, aby automaticky aktualizoval údaje o čase a datu prostřednictvím sítě nebo vysílání. Nastavte ho podle svých preferencí a prostředí. Pokud chcete měnit datum nebo čas ručně, deaktivujte nastavení tím, že ho nastavíte na Vypnuto. Poté nastavte datum, čas, časové pásmo a možnosti formátu hodin.

## **10.5.3. Časovač**

- Typ času zapnutí: Nastavte televizor tak, aby se zapínal sám. Nastavením této možnosti na Zapnuto nebo Jednou povolíte nastavení časovače zapnutí televizoru, nastavením na Vypnuto jej zakážete. Pokud je nastaveno na Jednou, televizor se zapne pouze jednou v čase definovaném níže ve volbě Čas automatického zapnutí.
- Čas automatického zapnutí: Je k dispozici, pokud je Typ času zapnutí povolen. Pomocí směrových tlačítek nastavte požadovaný čas zapnutí televizoru z pohotovostního režimu a stisknutím tlačítka OK uložte nově nastavený čas.
- Typ času vypnutí: Nastavte televizor tak, aby se vypínal sám. Nastavením této možnosti na Zapnuto nebo Jednou povolíte nastavení časovače vypnutí televizoru, nastavením na Vypnuto jej zakážete. Pokud je nastaveno na Jednou, televizor se vypne pouze jednou v čase definovaném níže ve volbě Čas automatického vypnutí.
- Čas automatického vypnutí: Je k dispozici, pokud je Typ času vypnutí povolen. Pomocí směrových tlačítek nastavte požadovaný čas vypnutí televizoru - přechodu do pohotovostního režimu a stisknutím tlačítka OK uložte nově nastavený čas.

#### **10.5.4. Jazyk**

Nastavení jazykových preferencí.

#### **10.5.5. Klávesnice**

Vyberte typ klávesnice a spravujte nastavení klávesnice.

#### **10.5.6. Vstupy**

Zobrazit nebo skrýt vstup, změnit označení vstupu a nakonfigurovat možnosti funkce HDMI CEC (Consumer Electronic Control, ovládání spotřební elektroniky) a zobrazit seznam zařízení CEC.

#### **10.5.7. Napájení**

- Časovač vypnutí: Definujte dobu nečinnosti, po které má televizor automaticky přejít do režimu spánku.
- Vypnutí obrazu: Vyberte tuto volbu a stisknutím tlačítka OK vypněte obrazovku. Stisknutím tlačítka na dálkovém ovladači nebo na televizoru obrazovku znovu zapnete. Všimněte si, že obrazovku nelze zapnout pomocí tlačítek Hlasitost +/-, Ztlumit a Pohotovostní režim. Tato tlačítka budou normálně fungovat.
- Vypnutí časovače: Definujte dobu, po které se má televizor automaticky vypnout. Pro vypnutí časovače nastavte hodnotu na Vypnuto.
- Automatické vypnutí při žádném signálu: Nastavte chování televizoru pro případ, že není detekován žádný signál z aktuálně nastaveného vstupního zdroje. Definujte čas, po kterém se má televizor vypnout, nebo nastavte volbu na Vypnuto, aby bylo vypnutí zakázáno.

#### **10.5.8. Obraz**

• Režim obrazu: Nastavte režim obrazu podle svých preferencí nebo požadavků. Režim obrazu lze nastavit na

jednu z těchto možností: Uživatel, Standardní, Živý, Sport, Film a Hra. Pomocí uživatelského režimu můžete vytvářet vlastní nastavení.

- Nastavení podsvícení, jasu, kontrastu, barev, odstínu a ostrosti se upraví podle zvoleného režimu obrazu. Pokud je jedno z těchto nastavení změněno ručně, změní se volba Režim obrazu na Uživatel, pokud již není nastavena jako Uživatel.
- Automatické podsvícení: Nastavení automatického podsvícení. K dispozici jsou možnosti Vypnuto, Nízké, Střední a Ekologické. Pro vypnutí nastavte hodnotu na Vypnuto.
- Podsvícení: Úroveň podsvícení obrazovky nastavte ručně. Tato položka není k dispozici, pokud není Automatické podsvícení nastaveno na Vypnuto.
- Jas: Upravte hodnotu jasu obrazovky.
- Kontrast: Upravte hodnotu kontrastu obrazovky.
- Barva: Upravte hodnotu sytosti barev na obrazovce.
- Odstín: Upravte hodnotu odstínu obrazovky.
- Ostrost: Upravte hodnotu ostrosti objektů zobrazených na obrazovce.
- Gama: Nastavte předvolbu gama. K dispozici jsou možnosti Tmavý, Střední a Světlý.
- Teplota barev: Nastavte preferovanou teplotu barev. K dispozici jsou možnosti Uživatelská, Chladná, Standardní a Teplá. Hodnoty přidání červené, zelené a modré barvy můžete nastavit ručně. Pokud je jedna z těchto hodnot změněna ručně, změní se volba Teplota barev na Uživatelská, pokud již není nastavena jako Uživatelská.
- Režim zobrazení: Nastavení poměru stran obrazovky. Vyberte jednu z předdefinovaných možností podle svých preferencí.
- HDR: Zapnutí nebo vypnutí funkce HDR. Tato položka bude k dispozici, pokud je detekován obsah HDR

#### **10.5.9. Pokročilé video**

- DNR: Dynamická redukce šumu (DNR) je proces odstraňování šumu z digitálního nebo analogového signálu. Nastavte DNR jako Nízká, Střední, Silná, Automatická nebo jej vypněte nastavením Vypnuto.
- MPEG NR (noise reduction, redukce šumu): Redukce šumu MPEG odstraňuje blokový šum kolem obrysů a šum na pozadí. MPEG NR můžete nastavit na Nízká, Střední, Silná nebo ji vypnout nastavením na Vypnuto.
- Adaptivní řízení jasu: Adaptivní řízení jasu globálně upravuje nastavení kontrastu podle histogramu obsahu, aby bylo dosaženo hlubší černé a jasnější bílé. Adaptivní řízení jasu můžete nastavit na Nízké, Střední, Silné nebo jej vypnout nastavením na Vypnuto.
- Režim DI Film: Jedná se o funkci pro detekci kadence 3:2 nebo 2:2 pro filmový obsah s 24 snímky za sekundu a zlepšuje vedlejší efekty (jako je efekt prokládání nebo trhání), které jsou způsobeny těmito metodami stahování. Nastavte Režim DI Film jako Nízký, Střední, Silný, Automatický nebo jej vypněte nastavením Vypnuto. Tato položka není k dispozici, pokud je zapnutý herní režim nebo režim PC (volitelný).
- Blue Stretch: Lidské oko vnímá chladnější bílou jako jasnější bílou, funkce Blue Stretch mění vyvážení bílé středně vysokých úrovní šedé na chladnější teplotu barev. Zapněte nebo vypněte funkci Blue Stretch.
- Herní režim: Herní režim je režim, který omezuje některé algoritmy zpracování obrazu, aby bylo možné držet krok s videohrami s vysokou snímkovou frekvencí. Zapněte nebo vypněte funkci Herní režim.
- Režim PC (volitelný): Režim PC je režim, který omezuje některé algoritmy zpracování obrazu, aby byl zachován typ signálu. Může být použitelný zejména pro vstupy RGB. Zapněte nebo vypněte funkci Režim PC.
- Rozsah HDMI RGB: Toto nastavení by mělo být upraveno podle rozsahu vstupního signálu RGB na zdroji HDMI. Může mít omezený rozsah (16-235) nebo plný rozsah (0-255). Nastavte předvolbu rozsahu HDMI RGB. K dispozici budou možnosti Automatický, Plný a Omezený. Tato položka není k dispozici, pokud není vstupní zdroj nastaven jako HDMI.
- Barevný tuner: Sytost, odstín a jas barev lze nastavit pro červenou, zelenou, modrou, azurovou, purpurovou, žlutou a tělový odstín (pleťový tón), aby byl obraz živější nebo přirozenější. Hodnoty odstínu, barvy, jasu, posunu a zisku nastavte ručně. Zvýrazněte možnost Povolit a stisknutím tlačítka OK tuto funkci zapněte.
- 11bodová korekce vyvážení bílé: Funkce vyvážení bílé kalibruje teplotu barev televizoru v podrobných úrovních šedé. Vizuálně nebo měřením lze zlepšit rovnoměrnost stupnice šedi. Ručně nastavte intenzitu červené, zelené a modré barvy a hodnotu zisku. Zvýrazněte možnost Povolit a stisknutím tlačítka OK tuto funkci zapněte.
- Obnovit výchozí nastavení: Obnovte výchozí nastavení videa z výroby.
- Poznámka: V závislosti na aktuálně nastaveném vstupním zdroji nemusí být některé možnosti nabídky k dispozici.

#### **10.5.10. Zvuk**

- Systémové zvuky: Systémový zvuk je zvuk přehrávaný při navigaci nebo výběru položky na televizní obrazovce. Zvýrazněte tuto možnost a stisknutím tlačítka OK tuto funkci zapněte nebo vypněte.
- Styl zvuku: Pro snadné nastavení zvuku můžete zvolit přednastavené parametry. K dispozici budou možnosti Uživatel, Standardní, Živý, Sport, Film, Hudba nebo Zprávy. Nastavení zvuku se upraví podle vybraného zvukového stylu. Některé další možnosti zvuku mohou být v závislosti na výběru nedostupné.
- Vyvážení: Nastavte vyvážení hlasitosti levé a pravé strany reproduktorů a sluchátek.
- Detail ekvalizéru: Upravte hodnoty ekvalizéru podle svých preferencí.
- Reproduktory: Chcete-li poslouchat zvuk televizoru z připojeného kompatibilního zvukového zařízení nastaveného jako Externí zvukový systém. Nastavte jako Reproduktory TV pro použití reproduktorů televizoru pro výstup zvuku.
- Digitální výstup: Nastavení předvoleb digitálního zvukového výstupu. K dispozici budou možnosti Auto, Bypass, PCM, Dolby Digital Plus a Dolby Digital. Zvýrazněte požadovanou možnost a stisknutím tlačítka OK ji nastavte.
- Zpoždění SPDIF: Nastavte hodnotu zpoždění SPDIF.
- Automatická regulace hlasitosti: Pomocí funkce automatické regulace hlasitosti můžete televizor nastavit tak, aby automaticky vyrovnával náhlé rozdíly v hlasitosti. Obvykle na začátku reklam nebo při přepínání kanálů. Tuto možnost zapněte / vypněte stisknutím tlačítka OK.
- Režim Downmix: Nastavte předvolbu převodu vícekanálových zvukových signálů na dvoukanálové zvukové signály. Stisknutím tlačítka OK zobrazíte možnosti a provedete nastavení. K dispozici budou možnosti Stereo a Prostorový zvuk. Zvýrazněte požadovanou možnost a stisknutím tlačítka OK ji nastavte.
- Dolby Audio Processing: Díky technologii Dolby Audio Processing můžete zlepšit kvalitu zvuku televizoru. Stisknutím tlačítka OK zobrazíte možnosti a provedete nastavení. Některé další možnosti zvuku mohou být nedostupné a zobrazovat se jako šedé v závislosti na zde provedených nastaveních.
- Zpracování zvuku Dolby: Zvýrazněte tuto možnost a stisknutím tlačítka OK tuto funkci zapněte nebo vypněte.
- Režim zvuku: Pokud je zapnuta volba Dolby Audio Processing, bude k dispozici možnost Režim zvuku. Zvýrazněte možnost Režim zvuku a stisknutím tlačítka OK zobrazte přednastavené zvukové režimy. K dispozici budou možnosti Chytré, Filmy, Hudba a Zprávy. Zvýrazněte požadovanou možnost a stisknutím tlačítka OK ji nastavte.
- Obnovit výchozí nastavení: Obnoví výchozí tovární nastavení zvuku.

## **10.5.11. Úložiště**

Zobrazení celkového stavu úložného prostoru televizoru a připojených zařízení, pokud je k dispozici. Chcete-li zobrazit podrobné informace o podrobnostech použití, zvýrazněte je a stiskněte tlačítko OK. K dispozici budou také možnosti vysunutí a formátování připojených úložných zařízení.

#### **10.5.12. Domovská obrazovka**

Přizpůsobení domovské obrazovky. Vyberte kanály, které se budou zobrazovat na domovské obrazovce. Uspořádejte aplikace a hry, změňte jejich pořadí nebo jich získejte více.

#### **10.5.13. Režim ukládání**

Zvýrazněte položku Režim ukládání a stiskněte tlačítko OK. Zvýrazněte možnost Pokračovat a stiskněte tlačítko OK, pokud chcete pokračovat. Poté zvýrazněte volbu Zapnout pro aktivaci nebo Vypnout pro deaktivaci a stiskněte tlačítko OK. V režimu obchodu budou nastavení televizoru nakonfigurována pro prostředí obchodu a na obrazovce se zobrazí podporované funkce. Po aktivaci se zpřístupní nastavení zpráv úložiště. Nastavte podle svých preferencí. Pro domácí použití se nedoporučuje aktivovat režim ukládání.

#### **10.5.14. Google asistent**

Vyberte svůj aktivní účet, zobrazte oprávnění, vyberte aplikace, které se mají zahrnout do výsledků vyhledávání, aktivujte filtr bezpečného vyhledávání, aktivujte blokování urážlivých slov a zobrazte licence open source.

#### **10.5.15. Spořič obrazovky**

Nastavení spořiče obrazovky a režimu spánku televizoru. Můžete vybrat spořič obrazovky, nastavit dobu čekání na spuštění spořiče obrazovky, nastavit, kdy televizor přejde do režimu spánku, nebo spustit režim spořiče obrazovky.

#### **10.5.16. Poloha**

Můžete povolit použití bezdrátového připojení k odhadu polohy, zobrazit poslední žádosti o určení polohy a povolit nebo omezit uvedeným aplikacím používání informací o vaší poloze.

#### **10.5.17. Používání a diagnostika**

Automatické odesílání údajů o používání a diagnostických informací společnosti Google. Nastavte podle svých

preferencí.

- Zrakově postižení: Digitální televizní kanály mohou vysílat speciální zvukový komentář popisující dění na obrazovce, řeč těla, výrazy a pohyby pro osoby se zrakovým postižením.
- Reproduktor: Tuto možnost zapněte, pokud chcete slyšet zvukový komentář prostřednictvím reproduktorů televizoru.
- Sluchátka: Tuto možnost zapněte, pokud chcete zvuk ze zvukového komentáře směrovat do výstupu pro sluchátka u televizoru.
- Hlasitost: Upravte úroveň hlasitosti zvukového komentáře.
- Posun a zeslabení: Tuto možnost zapněte, pokud chcete zřetelněji slyšet zvukový komentář, který je k dispozici ve vysílání.
- Zvuk pro zrakově postižené: Nastavení typu zvuku pro zrakově postižené. V závislosti na vybraném vysílání budou k dispozici různé možnosti.
- Ovládání zeslabení: Upravte vyvážení hlasitosti mezi hlavním zvukem televizoru (Main) a zvukovým komentářem (AD).

#### **10.5.18. Resetovat**

Obnovte všechna nastavení televizoru na výchozí tovární nastavení. Zvýrazněte Resetovat a stiskněte tlačítko OK. Zobrazí se potvrzovací zpráva, pro pokračování v resetování vyberte možnost Vymazat vše. Televizor se nejprve vypne / zapne a spustí se počáteční nastavení. Výběrem možnosti Zrušit ukončíte práci.

#### **10.6. Dálkové ovládání a příslušenství**

S televizorem se systémem Android můžete používat bezdrátové příslušenství, například dálkový ovladač (záleží na modelu dálkového ovladače), sluchátka, klávesnice nebo herní ovladače. Přidejte zařízení a používejte je s televizorem. Výběrem této možnosti a stisknutím tlačítka OK začněte vyhledávat dostupná zařízení a párovat je s televizorem. Pokud je k dispozici, zvýrazněte možnost Přidat příslušenství a stisknutím tlačítka OK spusťte vyhledávání. Nastavte zařízení do režimu párování. Dostupná zařízení se rozpoznají a zobrazí se jejich seznam nebo se zobrazí žádost o párování. Vyberte zařízení ze seznamu a stiskněte tlačítko OK nebo zvýrazněte OK a stiskněte tlačítko OK pro zahájení párování.

Zde se také zobrazí seznam připojených zařízení. Chcete-li zrušit spárování zařízení, zvýrazněte jej a stiskněte tlačítko OK. Poté zvýrazněte možnost Zrušit párování a stiskněte tlačítko OK. Poté vyberte možnost OK a opětovným stisknutím tlačítka OK zrušte spárování zařízení s televizorem. Můžete také změnit název připojeného zařízení. Zvýrazněte zařízení a stiskněte tlačítko OK, poté zvýrazněte položku Změnit název a znovu stiskněte tlačítko OK. Znovu stiskněte tlačítko OK a pomocí virtuální klávesnice změňte název zařízení.

## **11. Seznam kanálů**

Televizor seřadí všechny uložené kanály v Seznamu kanálů. Stisknutím tlačítka OK otevřete Seznam kanálů v režimu Live TV. Stisknutím červeného tlačítka můžete listovat stránkou nahoru nebo zeleným tlačítkem listovat dolů.

V případě potřeby můžete kanály v seznamu kanálů filtrovat nebo třídit. Stisknutím žlutého tlačítka zobrazíte možnost Vybrat další možnosti. K dispozici jsou možnosti Vybrat typ, Seřadit a Najít. Možnost třídění nemusí být k dispozici v závislosti na zemi vybrané během počátečního procesu nastavení.

Chcete-li filtrovat kanály, zvýrazněte položku Vybrat typ a stiskněte tlačítko OK. Pro filtrování seznamu kanálů můžete vybírat z možností Digitální, Rádio, Volný, Šifrovaný, Analogový, Oblíbené a Síťový nebo vybrat možnost Vysílání pro zobrazení všech nainstalovaných kanálů v seznamu kanálů.

Chcete-li kanály seřadit, zvýrazněte položku Seřadit a stiskněte tlačítko OK. Vyberte jednu z dostupných možností a znovu stiskněte tlačítko OK. Kanály budou seřazeny podle vašeho výběru.

Chcete-li najít kanál, zvýrazněte možnost Najít a stiskněte tlačítko OK. Zobrazí se virtuální klávesnice. Zadejte celý název nebo část názvu či čísla kanálu, který chcete vyhledat, na klávesnici zvýrazněte symbol zaškrtnutí a stiskněte tlačítko OK. Zobrazí se odpovídající výsledky.

## **11.1. Úprava kanálů a seznamu kanálů**

Kanály a seznam kanálů můžete upravovat pomocí možností Přeskočit kanál, Vyměnit kanál, Přesunout kanál a

Upravit kanál v nabídce Nastavení>Kanál>Kanály. Do nabídky Nastavení můžete vstoupit z domovské obrazovky nebo z nabídky Možnosti TV v režimu Live TV.

Poznámka: Možnosti Vyměnit kanál, Přesunout kanál a Upravit kanál nemusí být k dispozici a mohou být šedé v závislosti na výběru operátora a nastaveních souvisejících s operátorem. Nastavení LCN můžete zakázat v nabídce Nastavení>Kanál, protože brání úpravám kanálu. V závislosti na zemi vybrané během počátečního procesu nastavení může být tato možnost ve výchozím nastavení nastavena na hodnotu Zapnuto.

#### **11.2. Vytváření seznamů oblíbených položek**

Můžete vytvořit až čtyři různé seznamy oblíbených položek. Tyto seznamy obsahují pouze ty kanály, které jste vybrali a přidali do seznamu Oblíbené.

Stisknutím tlačítka OK na dálkovém ovladači zobrazte seznam kanálů na obrazovce televizoru. Vyberte preferovaný kanál a stisknutím tlačítka OK potvrďte výběr a zobrazte kanál na televizní obrazovce. Preferovaný kanál můžete vybrat také stisknutím tlačítek P+/- nebo přímým zadáním čísla kanálu pomocí číselných tlačítek na dálkovém ovladači.

Stisknutím tlačítka Nabídka na dálkovém ovladači zobrazte možnosti nastavení na obrazovce televizoru. Poté stiskněte horní tlačítko se šipkou a zobrazte nabídku "Kanály". Vyberte podnabídku "Přidat do oblíbených" a stiskněte tlačítko OK. Název nabídky se změní z "Přidat do oblíbených" na "Oblíbené". Vybraný kanál, který právě hraje na televizoru, se přidá do oblíbených.

Nabídku opustíte stisknutím tlačítka Exit.

Do seznamu Oblíbené lze přidat pouze aktuálně sledovaný kanál. Pokud chcete do seznamu vybraných oblíbených kanálů přidat další kanály, musíte tento postup zopakovat.

Chcete-li vytvořit další seznamy oblíbených položek, stiskněte tlačítko OK pro zobrazení seznamu kanálů a poté stiskněte modré tlačítko pro zobrazení seznamu oblíbených položek. Stisknutím tlačítka se šipkou doleva nebo doprava vyberte další seznam oblíbených položek. Přidejte preferované kanály do vybraného seznamu Oblíbené, jak je popsáno výše.

#### **11.3. Správa seznamů oblíbených kanálů**

Stisknutím tlačítka OK zobrazíte seznam kanálů. Poté stiskněte modré tlačítko pro přístup k seznamům oblíbených položek. Když je na obrazovce zobrazen jeden ze seznamů, můžete mezi nimi přepínat směrovým tlačítkem doleva nebo doprava.

Chcete-li změnit polohu kanálu, zvýrazněte jej a stiskněte žluté tlačítko. Poté pomocí směrových tlačítek nahoru a dolů přesuňte kanál na požadovanou pozici a stiskněte tlačítko OK.

Zvýrazněte kanál v seznamu a stiskněte tlačítko OK pro jeho sledování.

Chcete-li kanál ze seznamu odebrat, otevřete seznam Oblíbené, zvýrazněte kanál a stiskněte modré tlačítko.

#### **11.4. Výběr seznamu kanálů**

Typ seznamu kanálů zobrazený na televizní obrazovce můžete změnit stisknutím tlačítka OK.

Stiskněte tlačítko OK na dálkovém ovladači v režimu Live TV a poté stiskněte žluté tlačítko popsané jako "Vybrat další". Vybrat

 Vyberte "Vybrat typ" a stiskněte tlačítko OK. Tato podnabídka zobrazuje různé typy seznamů kanálů. Chcete-li například po stisknutí tlačítka OK v režimu Live TV zobrazit pouze seznam oblíbených kanálů, vyberte možnost "Oblíbené" a stiskněte tlačítko OK. Vyberte kanál ze seznamu Oblíbené a stiskněte tlačítko OK. V této nabídce, je-li k dispozici, můžete pokračovat v seznamu oblíbených položek (1-4) stisknutím tlačítka vlevo nebo vpravo.

Po stisknutí tlačítka OK v režimu Live TV se tak vždy zobrazí seznam oblíbených kanálů. Chcete-li znovu zobrazit Obecný seznam kanálů, zopakujte výše popsaný postup.

## **12. Programový průvodce**

Pomocí funkce elektronického programového průvodce (EPG) televizoru můžete procházet program pořadů aktuálně nainstalovaných kanálů v seznamu kanálů. Zda je tato funkce podporována, závisí na příslušném vysílání.

Pro přístup k Elektronickému programovému průvodci na domovské obrazovce stiskněte tlačítko Guide (Průvodce) na dálkovém ovladači. Elektronický programový průvodce je k dispozici také v režimu Live TV. Do režimu Live TV se přepnete buď spuštěním aplikace Live TV na domovské obrazovce, nebo výběrem vstupního zdroje Kanály v nabídce Vstupy na domovské obrazovce. Chcete-li v režimu Live TV vstoupit do programového průvodce, stiskněte na dálkovém ovladači tlačítko Guide.

Pomocí směrových tlačítek můžete procházet programového průvodce. Směrovými tlačítky nahoru/dolů nebo tlačítky Program +/- můžete přepínat na předchozí/následující kanál v seznamu a směrovými tlačítky doprava/ doleva můžete vybrat požadovaný pořad aktuálně zvýrazněného kanálu. Pokud je k dispozici, zobrazí se ve spodní části obrazovky celý název, čas a datum začátku a konce, žánr zvýrazněného pořadu a stručné informace o něm.

Stisknutím modrého tlačítka filtrujte pořady. Díky široké škále možností filtrování můžete rychleji najít pořady požadovaného typu. Stisknutím žlutého tlačítka zobrazíte podrobné informace o zvýrazněném pořadu. Pomocí červeného a zeleného tlačítka můžete také zobrazit pořady z předchozího a následujícího dne. Funkce budou přiřazeny barevným tlačítkům na dálkovém ovladači, jakmile budou k dispozici. Přesné funkce tlačítek zjistíte podle informací na obrazovce.

Průvodce nelze zobrazit, pokud je vstup zdroje televizního vysílání zablokován v nabídce Nastavení > Kanál > Rodičovská kontrola > Blokované vstupy v režimu Live TV nebo na domovské obrazovce.

## **13. Připojení k internetu**

K internetu můžete přistupovat prostřednictvím televizoru, pokud jej připojíte k širokopásmovému přenosu. Abyste mohli využívat různé druhy streamovaného obsahu a internetových aplikací, je nutné nakonfigurovat nastavení sítě. Tato nastavení lze konfigurovat v nabídce Nastavení>Síť a Internet. Na domovské obrazovce můžete také zvýraznit ikonu Připojeno / Nepřipojeno a stisknutím tlačítka OK přejít do této nabídky. Další informace naleznete v části Síť a internet pod názvem Nastavení.

### **13.1. Kabelové připojení (volitelné)**

Připojte televizor k modemu / routeru pomocí ethernetového kabelu. Na zadní straně televizoru se nachází port LAN. Stav připojení v části Ethernet v nabídce Síť a Internet se změní z Nepřipojeno na Připojeno.

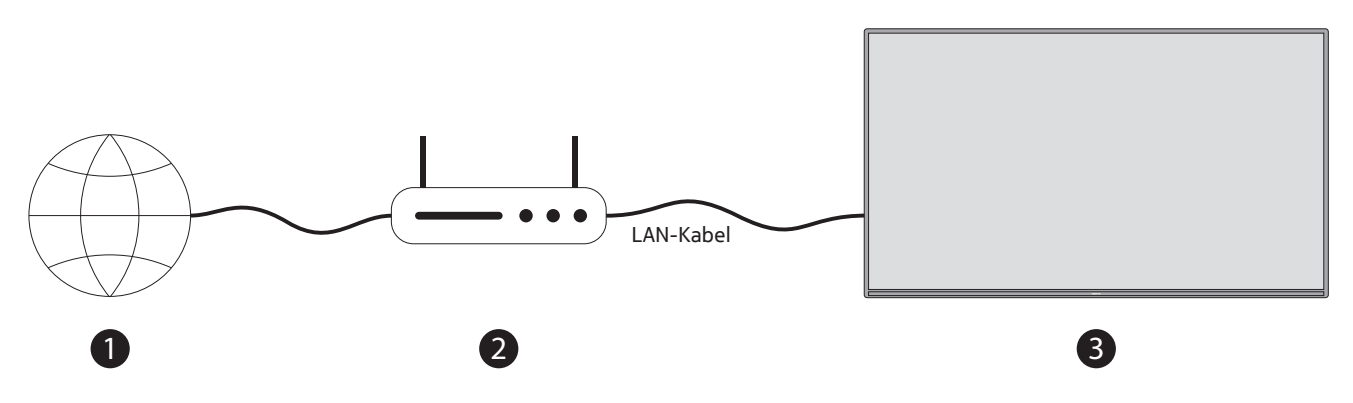

- 1. Širokopásmové připojení ISP 1 2 3
- 2. Kabel LAN (Ethernet)
- 3. Vstup LAN na zadní straně televizoru (volitelný) V závislosti na konfiguraci vaší sítě můžete televizor připojit k síťové zásuvce. V takovém případě můžete televizor připojit přímo k síti pomocí kabelu Ethernet.

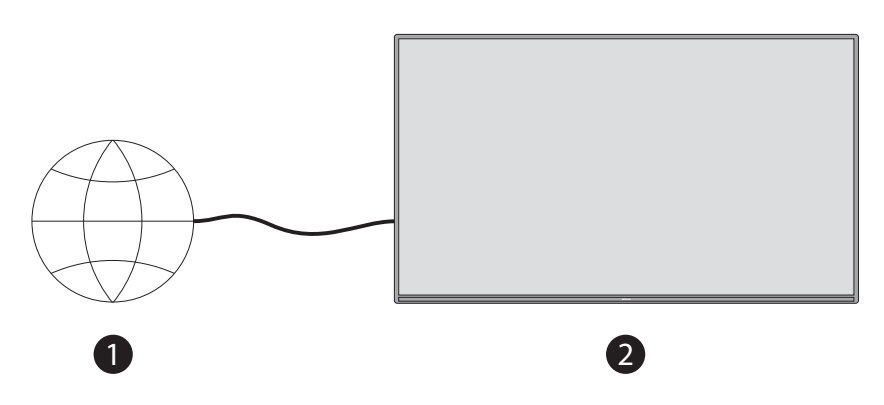

- 1. Síťová nástěnná zásuvka
- 2. Vstup LAN na zadní straně televizoru (volitelný)

#### **13.2. Bezdrátové připojení**

Pro připojení televizoru k internetu prostřednictvím bezdrátové sítě LAN je nutný modem / router.

V nabídce Síť a Internet zvýrazněte možnost Wi-Fi a stisknutím tlačítka OK povolte bezdrátové připojení. Zobrazí se seznam dostupných sítí. Další informace naleznete v části Síť a internet>Wi-Fi pod názvem Nastavení.

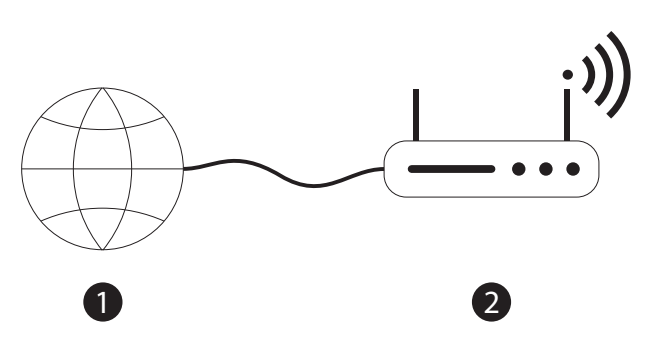

1. Širokopásmové připojení ISP

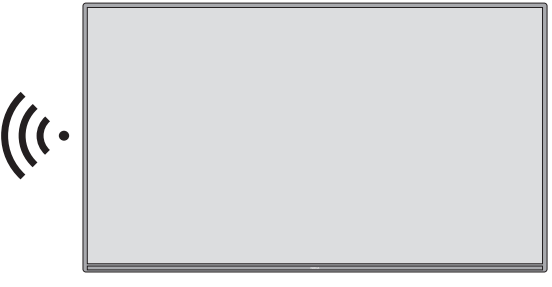

Síť se skrytým SSID nemohou ostatní zařízení detekovat. Pokud se chcete připojit k síti se skrytým SSID, zvýrazněte možnost Přidat novou síť v nabídce Nastavení>Síť a internet na domovské obrazovce a stiskněte tlačítko OK. Přidejte síť ručním zadáním jejího názvu pomocí odpovídající volby. Bezdrátový router Wireless-N (IEEE 802.11a/b/g/n/ac) se souběžnými pásmy 2,4 a 5 GHz je určen pro zvýšení šířky pásma. Ty jsou optimalizovány pro plynulejší a rychlejší streamování HD videa, přenos souborů a bezdrátové hraní her.

Pro rychlejší přenos dat mezi dalšími zařízeními, například počítači, použijte připojení k síti LAN. Přenosová rychlost se liší v závislosti na vzdálenosti a počtu překážek mezi přenosovými zařízeními, konfiguraci těchto zařízení, podmínkách rádiových vln, provozu na lince a používaných zařízeních. V závislosti na podmínkách rádiových vln, telefonů DECT nebo jiných zařízení WLAN 11b může dojít k přerušení nebo odpojení přenosu. Standardní hodnoty přenosové rychlosti jsou teoretické maximální hodnoty pro bezdrátové standardy. Nejedná se o skutečné rychlosti přenosu dat.

Místo, kde je přenos nejúčinnější, se liší v závislosti na prostředí použití.

Bezdrátová funkce televizoru podporuje modemy typu 802.11 a,b,g,n a ac. Důrazně doporučujeme používat komunikační protokol IEEE 802.11n, abyste se vyhnuli případným problémům při sledování videa. Pokud jsou v okolí jiné modemy se stejným SSID, musíte změnit SSID modemu. V opačném případě může dojít k problémům s připojením. Pokud se vyskytnou problémy s bezdrátovým připojením, použijte kabelové připojení. Pro přehrávání streamovaného obsahu je nutná stabilní rychlost připojení. Pokud je rychlost bezdrátové sítě LAN nestabilní, použijte připojení k síti Ethernet.

## **14. Multimediální přehrávač**

Na domovské obrazovce přejděte na řádek Aplikace, vyberte Multimediální přehrávač (MMP) a stisknutím tlačítka OK jej spusťte.

Na hlavní obrazovce přehrávače médií vyberte typ média. Na další obrazovce můžete stisknutím tlačítka Nabídka přejít do seznamu možností nabídky, když je fokus na složce nebo mediálním souboru. Pomocí možností této nabídky můžete měnit typ médií, třídit soubory, měnit velikost miniatur a proměnit televizor v digitální rám na fotografie. Pokud je k televizoru připojeno paměťové zařízení USB naformátované na FAT32, můžete také kopírovat, vkládat a mazat mediální soubory pomocí příslušných možností této nabídky. Kromě toho můžete přepnout styl zobrazení výběrem možnosti Normální prohlížeč nebo Rekurzivní prohlížeč. V režimu Normální prohlížeč se soubory zobrazí se složkami, pokud jsou k dispozici. Zobrazí se tedy pouze vybraný typ mediálních souborů v kořenové složce nebo ve vybrané složce. Pokud neexistuje žádný mediální soubor vybraného typu, bude složka považována za prázdnou. V režimu Rekurzivní prohlížeč se ve zdroji vyhledají všechny dostupné mediální soubory vybraného typu a nalezené soubory se zobrazí v seznamu. Tuto nabídku zavřete stisknutím tlačítka Zpět / Návrat.

Při procházení videosouborů se náhled zvýrazněného videa zobrazí v malém okně na levé straně obrazovky, pokud je styl zobrazení nastaven na možnost Zobrazení seznamu. Stisknutím modrého tlačítka přepnete mezi zobrazením seznamu a zobrazením mřížky.

### **14.1. Přehrávání multimédií z paměťových zařízení USB**

DŮLEŽITÉ UPOZORNĚNÍ! Před připojením k televizoru zálohujte soubory na úložných zařízeních USB. Výrobce nenese odpovědnost za poškození souborů nebo ztrátu dat. Některé typy zařízení USB (např. přehrávače MP3) nebo pevné disky USB / paměťové karty nemusí být s tímto televizorem kompatibilní. Televizor podporuje formátování disků FAT32 a NTFS. Zařízení naformátovaná na FAT32 s úložnou kapacitou větší než 192 TB nejsou podporována. Zařízení naformátovaná na NTFS s úložnou kapacitou větší než 2 TB nejsou podporována.

Poznámka: Televizor rozpozná externí paměťová média naformátovaná v souborovém systému FAT32 nebo NTFS. Paměťová média naformátovaná ve formátu exFAT musí být nejprve naformátována v systému NTFS v počítači a poté připojena k portu USB televizoru.

Na televizoru si můžete prohlížet fotografie nebo přehrávat hudební a video soubory nainstalované na připojeném úložném zařízení USB. Připojte paměťové zařízení USB k jednomu ze vstupů USB na televizoru.

Na hlavní obrazovce přehrávače médií vyberte požadovaný typ média. Na další obrazovce zvýrazněte název souboru ze seznamu dostupných mediálních souborů a stiskněte tlačítko OK. Další informace o ostatních dostupných funkcích tlačítek získáte podle pokynů na obrazovce.

Poznámka: Před každým připojením a odpojením chvíli počkejte, protože přehrávač může ještě číst soubory. V opačném případě může dojít k fyzickému poškození přehrávače USB a samotného zařízení USB. Během přehrávání souboru nevytahujte jednotku.

#### **14.2. Přehrávání multimédií z mobilního zařízení prostřednictvím DMR**

Zkontrolujte, zda je mobilní zařízení připojeno ke stejné síti jako televizor. Na televizoru přejděte na řádek Aplikace na domovské obrazovce, vyberte Multimediální přehrávač (MMP) a stisknutím tlačítka OK jej spusťte. Na hlavní obrazovce přehrávače médií vyberte typ média. Na další obrazovce stiskněte modré tlačítko pro přepnutí rozložení Zobrazení seznamu. Poté stiskněte tlačítko Zpět. Mezi možnostmi typu média se objeví možnost DMR (Digital Media Renderer). Zvýrazněte možnost DMR a stiskněte tlačítko OK. Televizor je připraven přijmout mediální soubor odeslaný z mobilního zařízení. V mobilním zařízení otevřete soubor, který chcete sdílet, a klepněte na ikonu sdílení nebo na příslušnou možnost v nabídce možností mobilního zařízení. Zobrazí se seznam dostupných zařízení. V seznamu vyberte váš televizor. Název zařízení televizoru můžete zjistit v nabídce Nastavení>Předvolby zařízení>O zařízení na domovské obrazovce. V případě potřeby lze název televizoru také změnit, a to buď výběrem jednoho z předdefinovaných názvů, nebo zadáním vlastního názvu pomocí možností nabídky Název zařízení. Pokud je spojení úspěšně navázáno, vybraný mediální soubor se přehraje / zobrazí na televizoru.

## **15. Nahrávání na USB**

DŮLEŽITÉ UPOZORNĚNÍ! Před připojením k televizoru zálohujte soubory z paměťových zařízení USB. Výrobce nenese odpovědnost za poškození souborů nebo ztrátu dat. Některé typy zařízení USB (např. přehrávače MP3) nebo pevné disky USB / paměťové karty nemusí být s tímto televizorem kompatibilní. Televizor podporuje formátování disků FAT32 (kapacita až 192 TB) a NTFS (kapacita až 2 TB).

Poznámka: Televizor rozpozná externí paměťová média naformátovaná v souborovém systému FAT32 nebo NTFS. Paměťová média naformátovaná ve formátu exFAT musí být nejprve naformátována v systému NTFS v počítači a poté připojena k portu USB televizoru.

Otevřete aplikaci Live TV. Připojte paměťové zařízení USB naformátované ve formátu FAT32 nebo NTFS k portu USB televizoru. Po rozpoznání zařízení USB televizorem se na obrazovce zobrazí potvrzovací zpráva, že je zařízení USB připojeno. Zobrazení této zprávy na obrazovce televizoru je také potvrzením, že připojené paměťové zařízení USB je televizorem rozpoznáno a připraveno k použití.

Chcete-li na televizoru používat funkci nahrávání přes USB, musí být připojené paměťové zařízení USB předem naformátováno na datový formát FAT32. Podle těchto pokynů nakonfigurujte připojené paměťové zařízení USB pro funkci nahrávání televizoru.

Stisknutím tlačítka Menu na dálkovém ovladači a poté tlačítka DOLŮ zobrazte nabídku "Nahrát". Vyberte podnabídku Informace o zařízení, vyberte připojené úložné zařízení USB a stisknutím tlačítka OK zobrazte možnosti úložného zařízení USB.

- Výběrem možnosti Formátovat naformátujte úložné zařízení USB na formát FAT32.
- Výběrem možnosti NASTAVIT časový posun nakonfigurujete úložné zařízení USB pro nahrávání s časovým posunem.
- Výběrem možnosti NASTAVIT PVR nakonfigurujte paměťové zařízení USB pro nahrávání PVR.

Pro nahrávání HD vysílání a programů s dlouhou dobou trvání, například filmů, se doporučuje používat pevné disky USB (HDD). Během nahrávání nevytahujte USB/HDD. Mohlo by dojít k poškození připojeného USB/HDD. Nahrané vysílání se ukládá na připojené paměťové zařízení USB. Nahrávky můžete uložit

Nahrané pořady lze přehrávat pouze prostřednictvím nabídky "Nahrávání / Seznam nahrávek" aplikace Live TV. Nelze je přehrávat prostřednictvím multimediálních aplikací nainstalovaných v televizoru.

Pokud je rychlost zápisu připojeného paměťového zařízení USB pomalá, může během nahrávání s časovým posunem dojít ke zpoždění synchronizace rtů nebo k selhání nahrávání.

Nahrávání s časovačem nelze spustit, pokud je zapnutý teletext. V zobrazeném dialogu zvýrazněte Ano a potom OK. Teletext se zavře a spustí se nahrávání.

Podporováno je i nahrávání rozhlasových pořadů.

#### **15.1. Okamžité nahrávání**

Stisknutím tlačítka REC můžete během sledování programu okamžitě spustit nahrávání pořadu. Stisknutím a podržením tlačítka REC na 3 sekundy zastavíte a uložíte okamžitou nahrávku.

Během režimu nahrávání nelze přepínat vysílání

#### **15.2. Sledování nahraných pořadů**

V nabídce Nahrávání v režimu Live TV vyberte položku Seznam nahrávek a stiskněte tlačítko OK. Vyberte nahranou položku ze seznamu (pokud byla dříve nahrána). Stiskněte tlačítko OK pro sledování.

Přehrávání zastavíte stisknutím a podržením tlačítka REC po dobu 3 sekund nebo stisknutím tlačítka Zpět/ Návrat.

Nahrávky budou pojmenovány v následujícím formátu: Název kanálu\_Datum(Rok/Měsíc/Den)\_ Doba trvání(Hodina/Minuta/Sekunda) \_Název programu.

#### **15.3. Nahrávání s časovým posunem**

V režimu nahrávání s časovým posunem se program pozastaví a současně se nahrává na připojené paměťové zařízení USB. Funkci nahrávání s časovým posunem je třeba nejprve aktivovat v nabídce "Nahrávání > Režim časového posunu > OK".

Chcete-li aktivovat nahrávání s časovým posunem během sledování pořadu v režimu Live TV, stiskněte tlačítko Play/Pause na dálkovém ovladači.

Poznámka: Při prvním použití funkce Time Shift se na televizní obrazovce zobrazí konfigurační dialogové okno Nastavení disku. Vyberte z nabídnutých možností konfigurace a postupujte podle pokynů v nabídce konfigurace časového posunu. Můžete zvolit automatický nebo ruční režim nastavení. Pokud si přejete, můžete v ručním režimu naformátovat paměťové zařízení USB a určit úložný prostor, který bude použit pro nahrávání s časovým posunem.

Opětovným stisknutím tlačítka Pause/Play obnovíte pozastavený program od místa, kde jste jej zastavili. Stisknutím a podržením tlačítka REC na 3 sekundy zastavíte nahrávání s časovým posunem a vrátíte se k Live TV vysílání.

Při prvním použití této funkce se po stisknutí tlačítka Pause/Play zobrazí průvodce nastavením disku. Po dokončení nastavení se zobrazí výsledek nastavení disku. Stiskněte tlačítko Exit.

Funkce nahrávání s časovým posunem nebude k dispozici pro rozhlasové vysílání.

#### **15.4. Formátování disku**

Při použití nového paměťového zařízení USB se doporučuje jej nejprve naformátovat pomocí možnosti Formátovat v nabídce "Nahrát > Zařízení" Informační nabídka v režimu Live TV. Zvýrazněte připojené zařízení na obrazovce Informace o zařízení a stisknutím tlačítka OK nebo pravého směrového tlačítka zobrazte seznam dostupných možností. Zvýrazněte Formátovat a pokračujte stisknutím tlačítka OK. Zobrazí se potvrzovací dialog. Zvýrazněte Ano a stisknutím tlačítka OK spusťte formátování.

DŮLEŽITÉ UPOZORNĚNÍ: Formátováním paměťového zařízení USB se vymažou VŠECHNA data na něm uložená a jeho souborový systém se převede na FAT32. Ve většině případů se chyby operací po formátu opraví, ale ztratíte VŠECHNA data.

### **15.5. Seznam plánů**

Připomínky nebo Časovače nahrávání můžete přidat pomocí nabídky Seznam plánů. Přístup k Seznamu plánů je možný z nabídky Nahrát v režimu Live TV. Zvýrazněte položku Seznam plánů a stiskněte tlačítko OK. Pokud jsou k dispozici, zobrazí se dříve nastavené časovače.

Stisknutím tlačítka Nahrát přidáte časovač, zatímco je na obrazovce zobrazena nabídka Seznam plánů. Typ časovače můžete definovat nastavením možnosti Typ plánu jako Připomenutí nebo Nahrávání. Po nastavení ostatních parametrů zvýrazněte volbu Přidat a stiskněte tlačítko OK. Časovač bude přidán do seznamu.

Pokud jsou k dispozici, můžete časovače v tomto seznamu také upravit nebo odstranit. Zvýrazněte vybraný časovač a stiskněte tlačítko OK. V dolní části obrazovky se zobrazí možnosti Upravit a Odstranit. Zvýrazněte požadovanou volbu a stiskněte tlačítko OK. Po úpravě časovače jej můžete nahradit nebo přidat jako nový časovač. Pokud zvolíte možnost Nahradit, časovač se uloží s novým nastavením. Pokud zvolíte možnost Přidat, bude časovač přidán do seznamu jako nový časovač. Podle svých preferencí zvýrazněte možnost Nahradit nebo Přidat a pokračujte stisknutím tlačítka OK. Pokud se rozhodnete časovač odstranit, zobrazí se na obrazovce potvrzovací dialog. Zvýrazněte Ano a stisknutím tlačítka OK odstraňte vybraný časovač.

Pokud se časové intervaly dvou časovačů překrývají, zobrazí se varovné hlášení. Pro stejný časový interval nelze nastavit více než jeden časovač.

Stisknutím tlačítka EXIT zavřete Seznam plánů.

## **16. Funkce HDMI-CEC**

Pomocí funkce CEC televizoru můžete připojené zařízení ovládat dálkovým ovladačem televizoru. Tato funkce využívá ke komunikaci s připojenými zařízeními HDMI CEC (Consumer Electronics Control, ovládání spotřební elektroniky). Zařízení musí podporovat HDMI CEC a musí být připojeno pomocí připojení HDMI.

Televizor je dodáván se zapnutou funkcí CEC. Zkontrolujte, zda jsou všechna nastavení CEC v připojeném zařízení CEC správně nastavena. Funkce CEC má u různých značek různé názvy. Funkce CEC nemusí fungovat se všemi zařízeními. Pokud k televizoru připojíte zařízení s podporou HDMI CEC, příslušný vstupní zdroj HDMI se přejmenuje na název připojeného zařízení.

Chcete-li ovládat připojené zařízení CEC, vyberte příslušný vstupní zdroj HDMI v nabídce Vstupy na domovské obrazovce. Nebo stiskněte tlačítko Zdroj, pokud je televizor v režimu Live TV, a vyberte příslušný vstupní zdroj HDMI ze seznamu. Chcete-li tuto operaci ukončit a znovu ovládat televizor pomocí dálkového ovladače, stiskněte na dálkovém ovladači tlačítko Zdroj, které bude stále funkční, a přepněte na jiný zdroj.

Dálkový ovladač televizoru je schopen automaticky ovládat zařízení, jakmile je vybrán připojený zdroj HDMI. Ne všechna tlačítka však budou do zařízení přesměrována. Na dálkové ovládání televizoru budou reagovat pouze zařízení, která podporují funkci dálkového ovládání CEC.

Televizor také podporuje funkci ARC (Audio Return Channel). Tato funkce je audio propojení, které má nahradit jiné kabely mezi televizorem a audio systémem (A/V přijímačem nebo reproduktorovou soustavou). Připojte audiosystém ke vstupu HDMI2 na televizoru, abyste aktivovali funkci ARC.

Pro aktivaci funkce ARC by měla být možnost Reproduktory nastavena jako Externí audio systém. K této možnosti se dostanete z nabídky "Možnosti TV > Nastavení > Předvolby zařízení > Zvuk" v režimu Live TV nebo z nabídky "Nastavení > Předvolby zařízení > Zvuk" na domovské obrazovce. Když je funkce ARC aktivní, televizor automaticky ztlumí ostatní zvukové výstupy. Zvuk tedy uslyšíte pouze z připojeného zvukového zařízení. Tlačítka ovládání hlasitosti na dálkovém ovladači budou nasměrována na připojené zvukové zařízení a vy budete moci ovládat hlasitost připojeného zařízení pomocí dálkového ovladače televizoru.

Poznámka: Funkce ARC je podporována pouze přes vstup HDMI2.

Funkce CEC jsou ve výchozím nastavení nastaveny na hodnotu Zapnuto. Pro úplné vypnutí proveďte následující kroky:

- 1 Vstupte do nabídky "Nastavení > Předvolby zařízení > Vstupy" na domovské obrazovce nebo do nabídky "Možnosti TV > Nastavení > Předvolby zařízení > Vstupy" v režimu Live TV.
- 2 Přejděte dolů do sekce Ovládání spotřební elektroniky (CEC). Zvýrazněte možnost ovládání HDMI a stiskněte tlačítko OK.

## **17. Chromecast**

Televizor Nokia Smart TV má vestavěný Chromecast. Umožňuje vysílat obsah z aplikací v mobilním zařízení přímo do televizoru. Zkontrolujte, zda je mobilní zařízení připojeno ke stejné síti jako televizor.

Chromecast také umožňuje bezdrátově zrcadlit obrazovku zařízení na televizoru pomocí aplikace pro zrcadlení obrazovky nainstalované v mobilním zařízení. Pokud aplikace podporuje funkci Chromecast, klepněte na zařízení se systémem Android na symbol Chromecast. Dostupná zařízení budou detekována a uvedena v seznamu. Vyberte televizor ze seznamu a klepnutím na něj spusťte streamování.

#### Promítání obrazovky zařízení na obrazovku televizoru

- 1. V zařízení se systémem Android přejděte na oznamovací panel nebo na domovskou obrazovku do nabídky "Nastavení"
- 2. Klepněte na možnost "Připojení zařízení"
- 3. Klepněte na položku "Snadné promítání" a povolte "Bezdrátové promítání". Zobrazí se seznam dostupných zařízení
- 4. Zvolte Nokia Smart TV

OR

- 1. Posuňte oznamovací panel dolů
- 2. Klepněte na "Bezdrátové promítání"
- 3. Zvolte Nokia Smart TV

Pokud mobilní aplikace podporuje funkci Chromecast, například YouTube, Dailymotion nebo Netflix, můžete aplikaci nahrát do televizoru. V mobilní aplikaci vyhledejte ikonu Chromecast a klepněte na ni. Dostupná zařízení budou detekována a uvedena v seznamu. V seznamu vyberte televizor Nokia Smart TV a klepnutím na něj spusťte vysílání.

#### Vysílání aplikace na obrazovku televizoru

V chytrém telefonu nebo tabletu otevřete aplikaci, která podporuje Chromecast

- 1. Klepněte na ikonu Chromecast
- 2. Zvolte Nokia Smart TV
- 3. Vybraná aplikace by se měla začít přehrávat na televizoru Nokia Smart TV

Poznámky: Chromecast funguje v systémech Android a iOS. Zkontrolujte, zda je mobilní zařízení připojeno ke stejné síti jako televizor.

Možnosti nabídky a pojmenování funkce Chromecast v zařízení se systémem Android se mohou u jednotlivých značek lišit a časem se mohou měnit. Nejnovější informace o funkci Chromecast najdete v příručce k mobilnímu zařízení.

## **18. Systém HBBTV**

HbbTV (Hybrid Broadcast Broadband TV) je standard, který umožňuje bezproblémovou kombinaci televizních služeb poskytovaných prostřednictvím vysílání se službami poskytovanými prostřednictvím širokopásmového připojení a rovněž umožňuje přístup ke službám poskytovaným pouze prostřednictvím internetu pro spotřebitele využívající připojené televizory a set-top boxy. Služby poskytované prostřednictvím HbbTV zahrnují tradiční televizní kanály, služby catch-up, video na vyžádání, elektronického programového průvodce, interaktivní reklamu, personalizaci, hlasování, hry, sociální sítě a další multimediální aplikace.

Aplikace HbbTV jsou k dispozici na kanálech, kde je provozovatel vysílání uvádí.

Aplikace HbbTV se obvykle spouštějí stisknutím barevného tlačítka na dálkovém ovladači. Obecně se na obrazovce zobrazí malá ikona červeného tlačítka, která uživatele upozorní, že na daném kanálu je aplikace HbbTV. Aplikaci spustíte stisknutím tlačítka uvedeného na obrazovce.

Aplikace HbbTV používají k interakci s uživatelem tlačítka na dálkovém ovladači. Při spuštění aplikace HbbTV je ovládání některých tlačítek ve vlastnictví aplikace. Například číselná volba kanálu nemusí fungovat v aplikaci teletextu, kde čísla označují stránky teletextu.

HbbTV vyžaduje, aby platforma umožňovala AV streamování. Existuje řada aplikací poskytujících služby VOD (video na vyžádání) a catch-up TV. Tlačítka OK (přehrávání a pozastavení), Stop (stiskněte a podržte tlačítko REC po dobu 3 sekund), Rychlý posun vpřed a zpět na dálkovém ovladači lze použít k interakci s AV obsahem.

Poznámka: Tuto funkci můžete povolit nebo zakázat v nabídce TV Možnosti>Rozšířené možnosti>Nastavení HBBTV v režimu Live TV.

#### **18.1. Vyhledávání v rychlém pohotovostním režimu**

Pokud bylo dříve provedeno automatické vyhledávání, bude televizor každé ráno v 05:00 v rychlém pohotovostním režimu vyhledávat nové nebo chybějící digitální kanály.

Pokud je povolena možnost Automatická aktualizace kanálů v nabídce Nastavení>Kanály, televizor se probudí během 5 minut po přepnutí do rychlého pohotovostního režimu a vyhledá kanály. Během tohoto procesu bude blikat kontrolka pohotovostního režimu. Jakmile přestane blikat kontrolka pohotovostního režimu, je proces vyhledávání ukončen. Všechny nově nalezené kanály budou přidány do seznamu kanálů. Pokud je seznam kanálů aktualizován, budete o změnách informováni při příštím zapnutí.

## **19. Aktualizace softwaru**

Televizor může automaticky vyhledat a aktualizovat firmware prostřednictvím internetu. Chcete-li svůj televizor využívat co nejlépe a těžit z nejnovějších vylepšení, ujistěte se, že je váš systém vždy aktuální.

#### **19.1. Aktualizace softwaru přes internet**

Na domovské obrazovce vstupte do nabídky "Nastavení > Předvolby zařízení > O zařízení" a aktualizujte verzi systému Android. Přesuňte fokus na volbu Aktualizace systému a stiskněte tlačítko OK. Budete informováni o stavu systému a zobrazí se čas poslední kontroly aktualizace zařízení. Zvýrazní se možnost Zkontrolovat aktualizaci, a pokud chcete zkontrolovat dostupnou aktualizaci, stiskněte tlačítko OK.

Poznámka: Během procesu opětovného spuštění neodpojujte napájecí kabel. Pokud se televizor po aktualizaci nezapne, odpojte jej ze zásuvky, počkejte dvě minuty a poté jej znovu připojte.

#### **19.2. Aktualizace softwaru prostřednictvím vysílaného signálu**

V režimu Live TV vyvolejte nabídku "Možnosti TV > Rozšířené možnosti > OAD". Pomocí tlačítka Menu přejděte k možnostem nastavení. Můžete povolit nebo zakázat možnost automatického stahování pro aktualizaci softwaru. Zahájení ručního stahování: Zvýrazněte možnost Ruční stahování OAD v nabídce Možnosti TV a stiskněte tlačítko OK pro ruční vyhledání dostupné aktualizace softwaru prostřednictvím vysílacích signálů DTV.

Poznámka: Během procesu opětovného spuštění neodpojujte napájecí kabel. Pokud se televizor po aktualizaci nezapne, odpojte napájecí kabel, počkejte dvě minuty a poté jej znovu zapojte.

# **20. Řešení problémů a tipy**

#### Televizor se nezapne

- Ujistěte se, že je napájecí kabel řádně zapojen do zásuvky.
- Odpojte napájecí kabel ze zásuvky. Počkejte jednu minutu a poté jej znovu připojte.
- Stiskněte tlačítko Pohotovostní režim / Zapnout na televizoru.

#### Televizor nereaguje na dálkové ovládání

- Spuštění televizoru vyžaduje určitý čas. Během této doby televizor nereaguje na dálkové ovládání ani na ovládací prvky televizoru. To je normální chování.
- Pomocí kamery mobilního telefonu zkontrolujte, zda dálkové ovládání funguje. Nastavte telefon do režimu fotoaparátu a namiřte dálkový ovladač na objektiv fotoaparátu. Pokud stisknete libovolné tlačítko na dálkovém ovladači a všimnete si, že infračervená kontrolka bliká skrz fotoaparát, dálkový ovladač funguje. Je třeba zkontrolovat televizor.

Pokud blikání nezaznamenáte, mohou být baterie vybité. Vyměňte baterie. Pokud dálkový ovladač stále nefunguje, může být dálkový ovladač poškozený a je třeba jej zkontrolovat.

Tento způsob kontroly dálkového ovládání není možný u dálkových ovladačů, které jsou s televizorem spárovány bezdrátově.

#### Žádné kanály

- Zkontrolujte, zda jsou všechny kabely správně připojeny a zda je vybrána správná síť.
- Zkontrolujte, zda je vybrán správný seznam kanálů.
- Pokud jste provedli ruční ladění, zkontrolujte, zda jste zadali správnou frekvenci kanálu.

#### Žádný obraz / zkreslený obraz

- Zkontrolujte, zda je anténa správně připojena k televizoru.
- Ujistěte se, že anténní kabel není poškozený.
- Zkontrolujte, zda je jako vstupní zdroj vybráno správné zařízení.
- Zkontrolujte, zda je externí zařízení nebo zdroj správně připojen.
- Zkontrolujte, zda je nastavení obrazu správné.
- Kvalitu příjmu mohou ovlivnit reproduktory, neuzemněná zvuková zařízení, neonová světla, vysoké budovy a další velké objekty. Pokud je to možné, pokuste se zlepšit kvalitu příjmu změnou směru antény nebo přemístěním zařízení od televizoru.
- Změňte formát obrázku na jiný, pokud se obrázek nevejde na obrazovku
- Ujistěte se, že váš počítač používá podporované rozlišení a obnovovací frekvenci.

#### Žádný zvuk / špatný zvuk

- Zkontrolujte, zda je nastavení zvuku správně nastaveno.
- Zkontrolujte, zda jsou všechny kabely správně připojeny.
- Ujistěte se, že hlasitost není ztlumena nebo nastavena na nulu, pro kontrolu hlasitost zvyšte.
- Zkontrolujte, zda je zvukový výstup televizoru připojen ke zvukovému vstupu externího zvukového systému.
- Zvuk může vycházet pouze z jednoho reproduktoru. Zkontrolujte nastavení vyvážení v nabídce Zvuk.

#### Vstupní zdroje - nelze vybrat

- Zkontrolujte, zda je zařízení připojeno k televizoru.
- Zkontrolujte, zda jsou všechny kabely správně připojeny.
- Ujistěte se, že jste vybrali správný vstupní zdroj, který je určen pro připojené zařízení.
- Ujistěte se, že správný vstupní zdroj není skrytý a objevuje se v nabídce Vstupy.

## **21. Technické specifikace**

## **21.1. Typické režimy zobrazení na vstupu VGA**

V následující tabulce jsou uvedeny některé typické režimy zobrazení videa. Váš televizor nemusí podporovat všechna rozlišení.

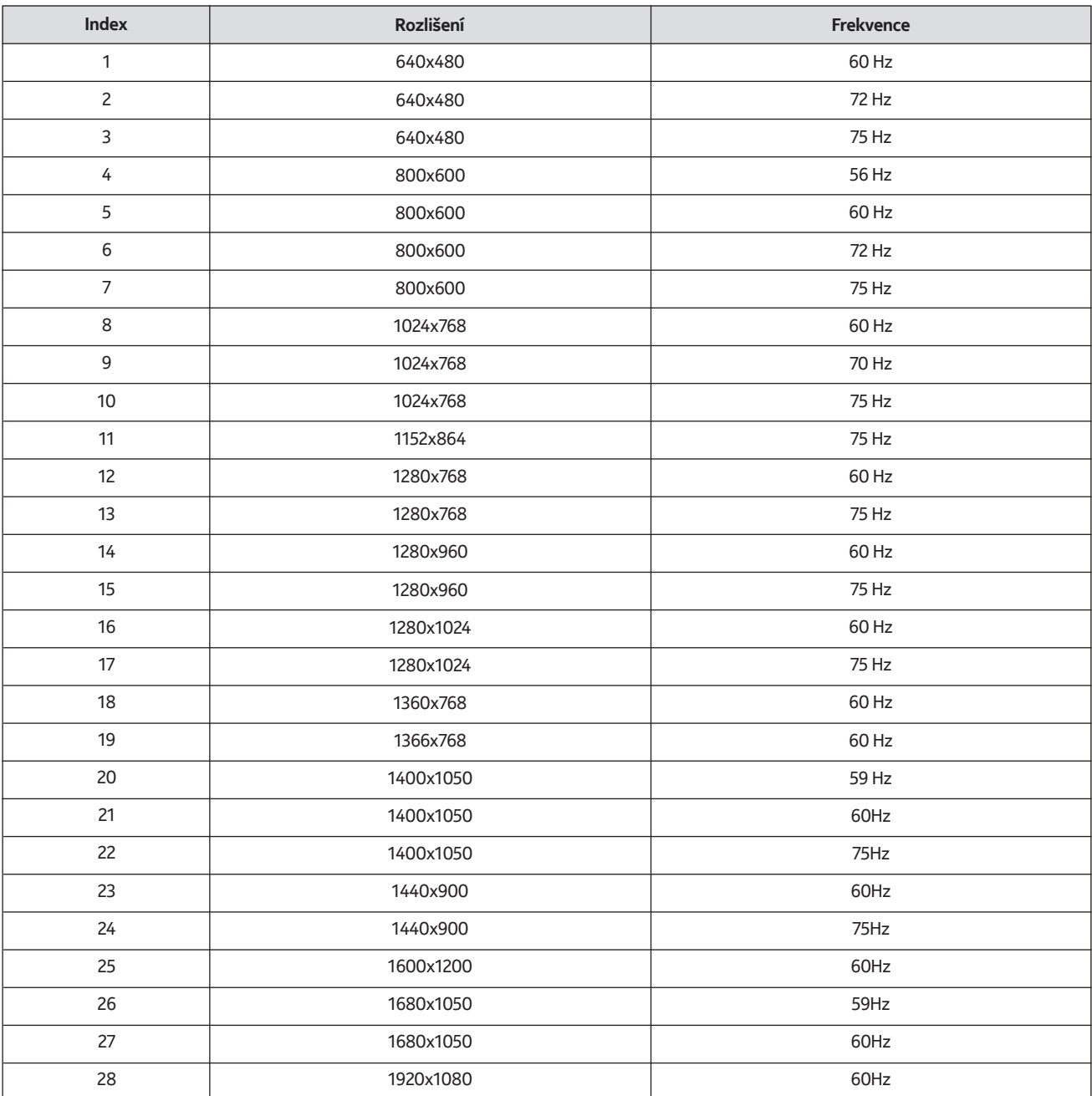

## **21.2. Kompatibilita signálů AV a HDMI**

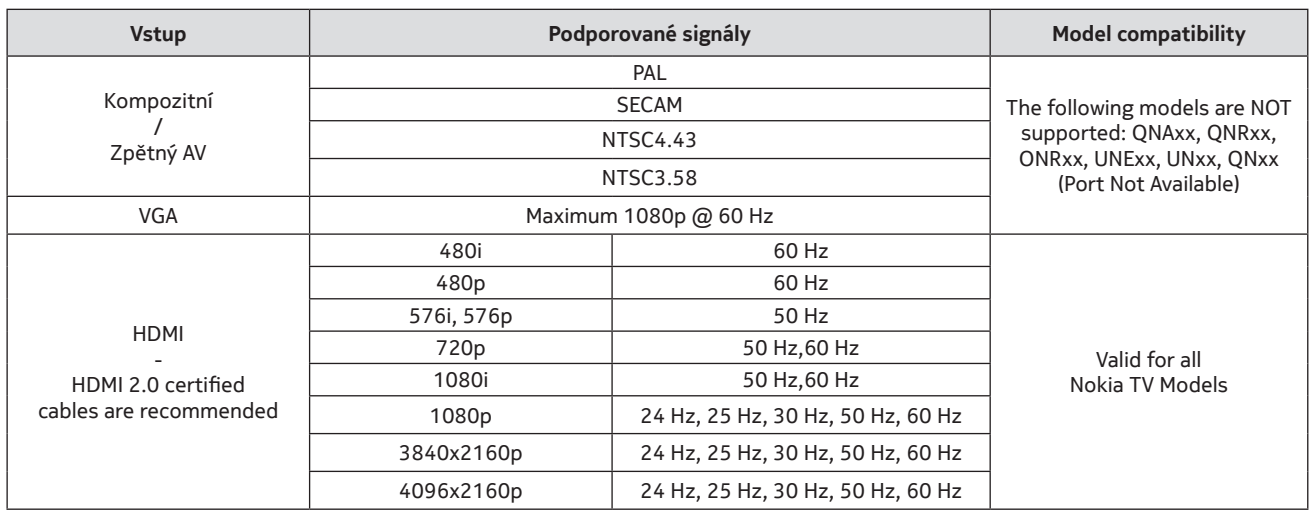

V některých případech se signál na televizoru nemusí zobrazit správně. Problémem může být nesoulad se standardy zdrojového zařízení (DVD, Set-top box atd.). Pokud se takový problém vyskytne, obraťte se na svého prodejce a také na výrobce zdrojového zařízení.

## **21.3. Podporované formáty souborů pro režim USB**

## **21.3.1. Video**

Die folgende Tabelle zeigt einige der typischen Videoanzeigemodi. Ihr Fernsehergerät unterstützt möglicherweise nicht alle Auflösungen.

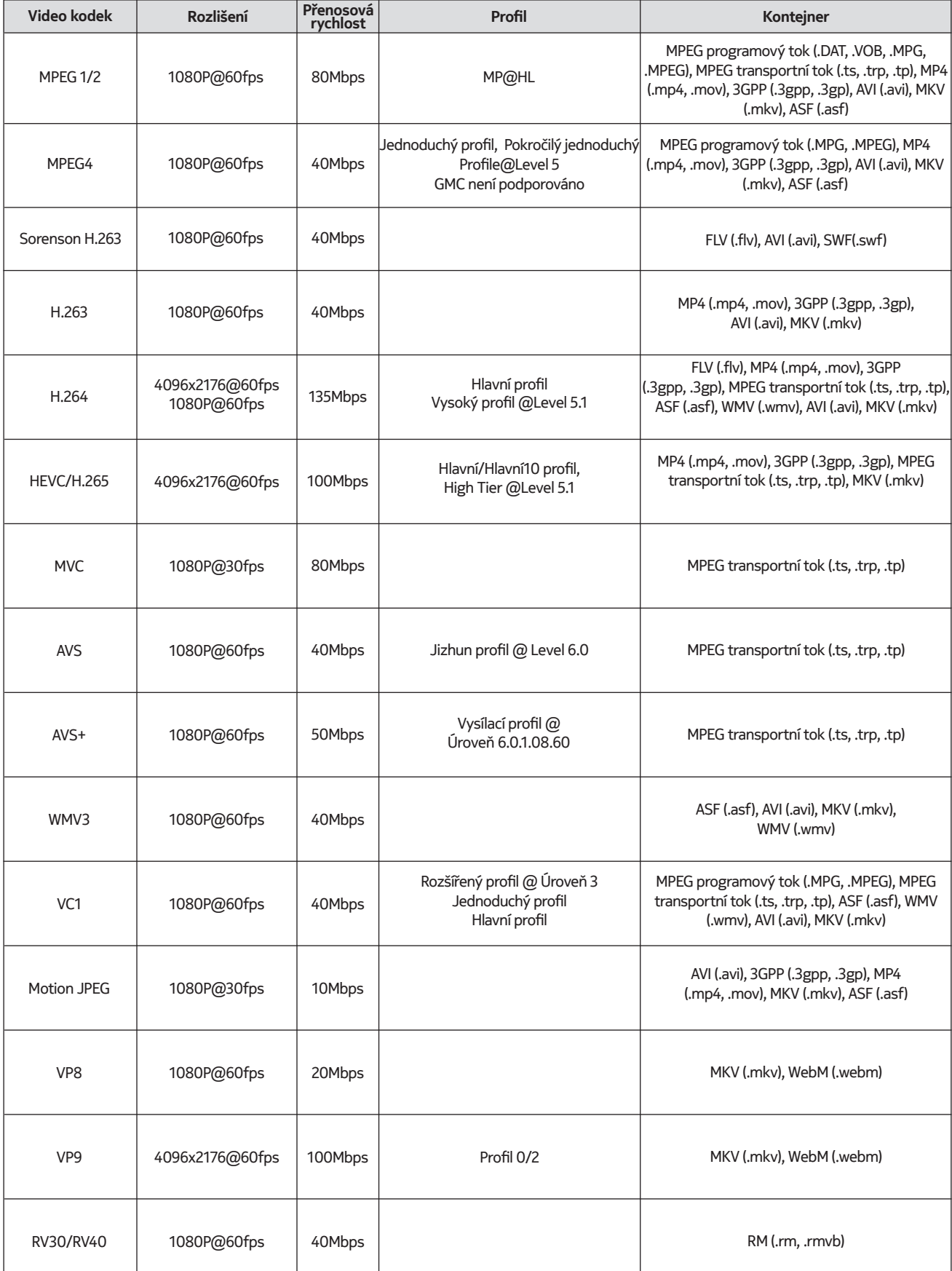

## **21.3.2. Zvuk**

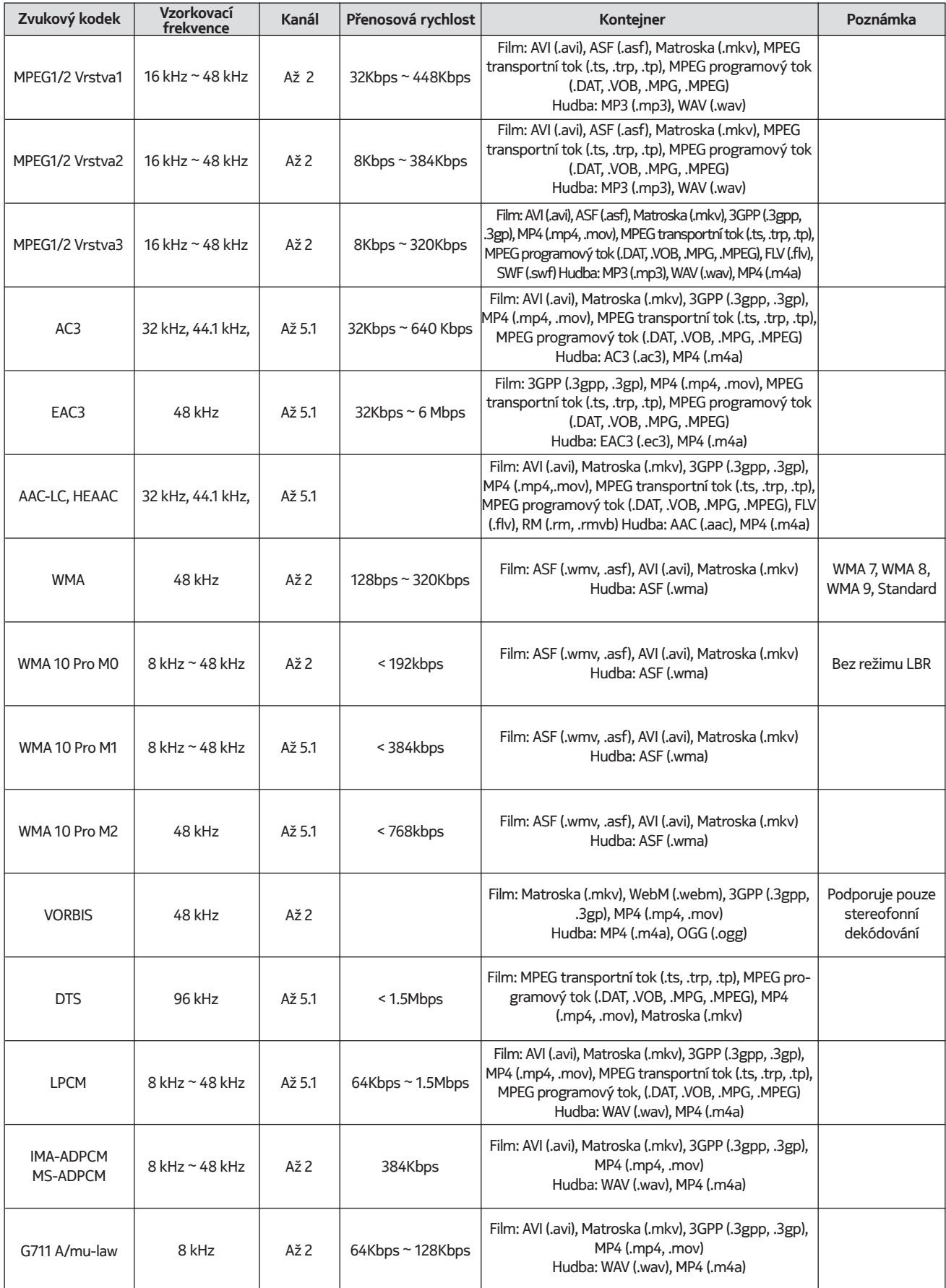

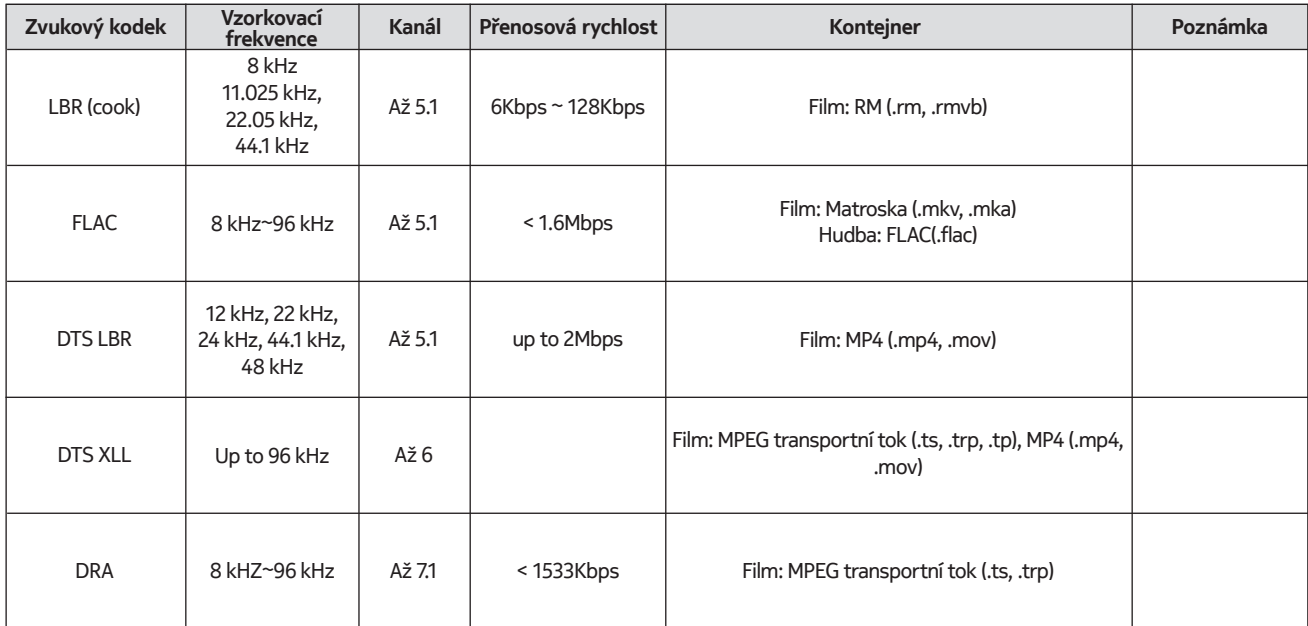

## **21.3.3. Obraz**

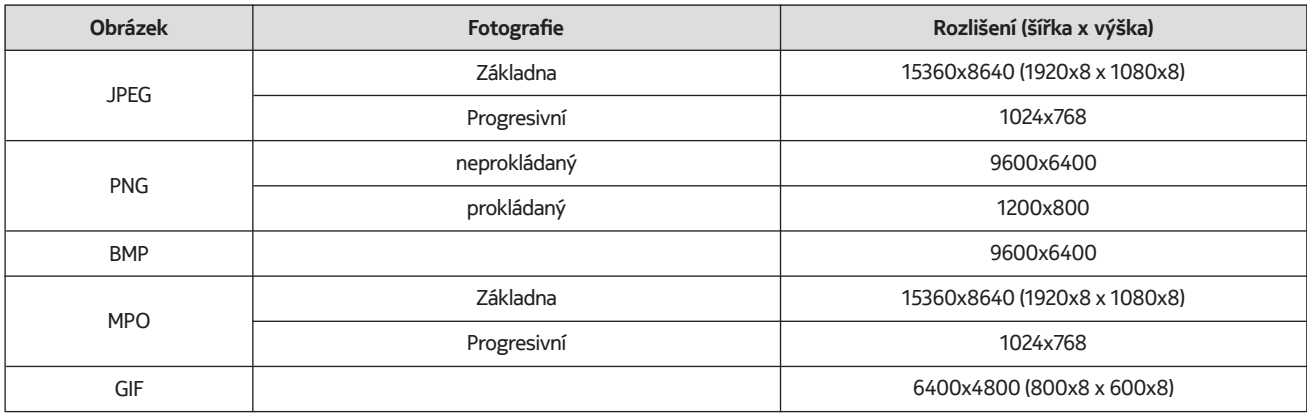

## **21.3.4. Titulky**

Interní

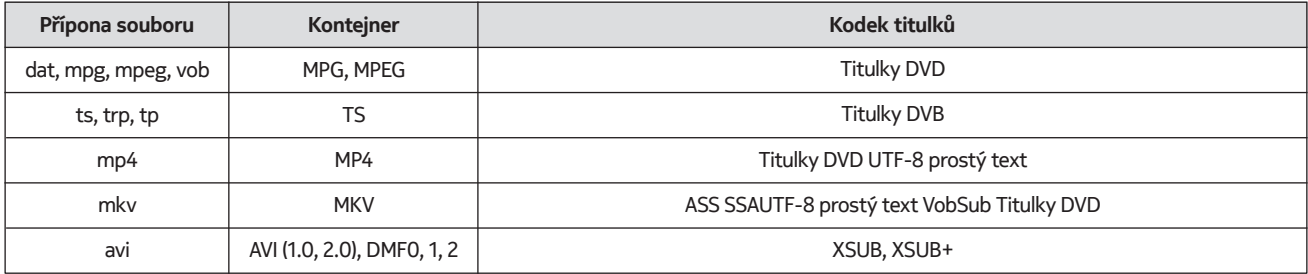

#### Externí

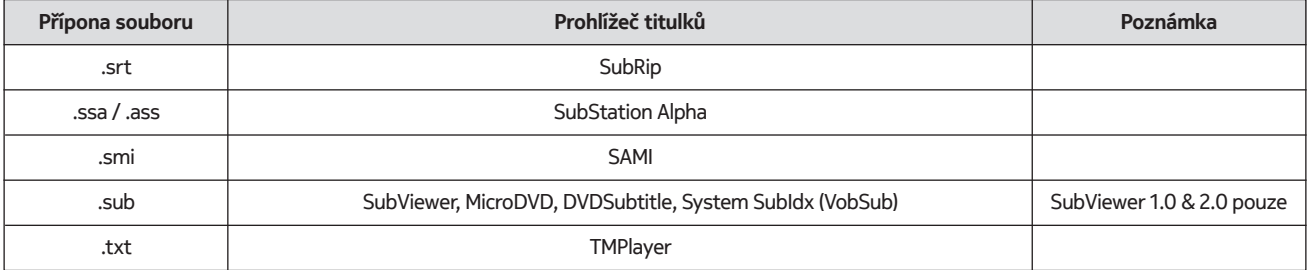

## **21.4. Podporovaná rozlišení DVI**

Při připojování zařízení ke konektorům televizoru pomocí kabelu převodníku DVI (kabel DVI na HDMI - není součástí dodávky) se můžete řídit následujícími informacemi o rozlišení.

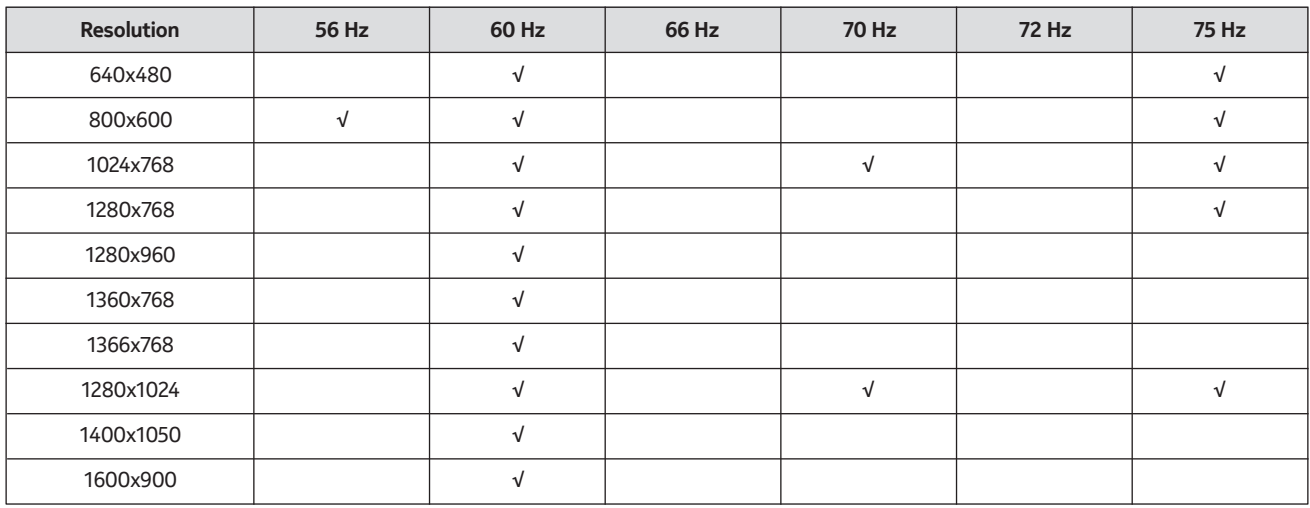

## **21.5. Specifikace**

Televizní vysílání: PAL BG/I/DK SECAM BG/DK Kanály pro příjem: Hyperpásmo VHF (BAND I/III) - UHF (BAND U) Digitální příjem: plně integrovaná digitální pozemní, kabelová a satelitní televize (DVB-T/T2-C-S/S2) Počet přednastavených kanálů: 12 200 Indikátor kanálu: displej na obrazovce Vstup RF antény: 75 ohmů (nesymetrický) Provozní teplota a vlhkost: 0ºC až 40ºC, max. 85% vlhkost vzduchu

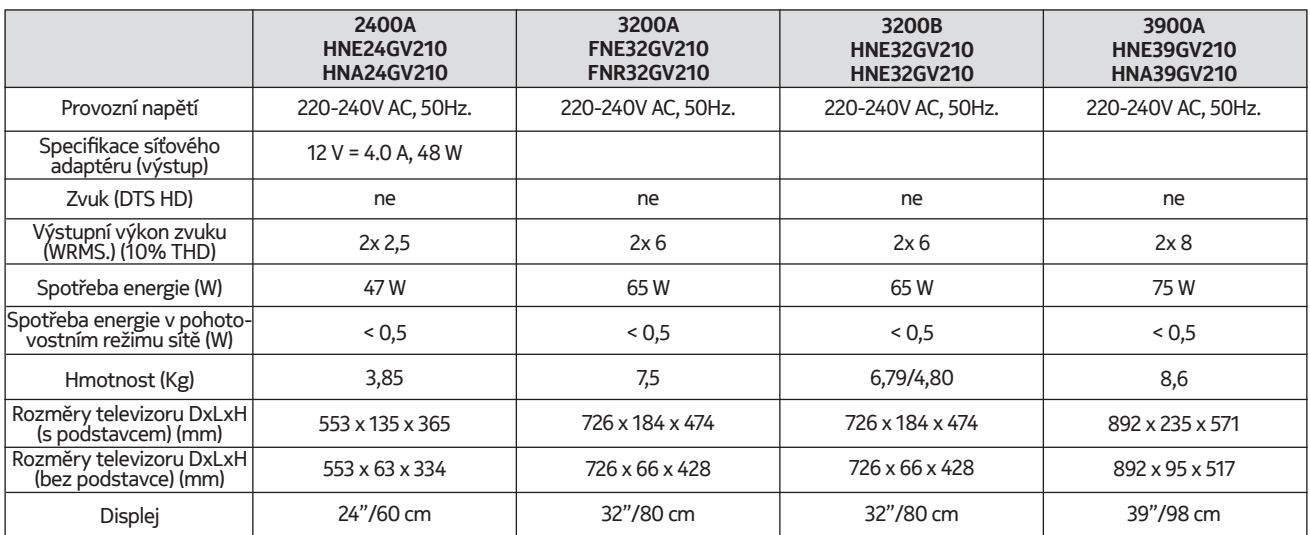

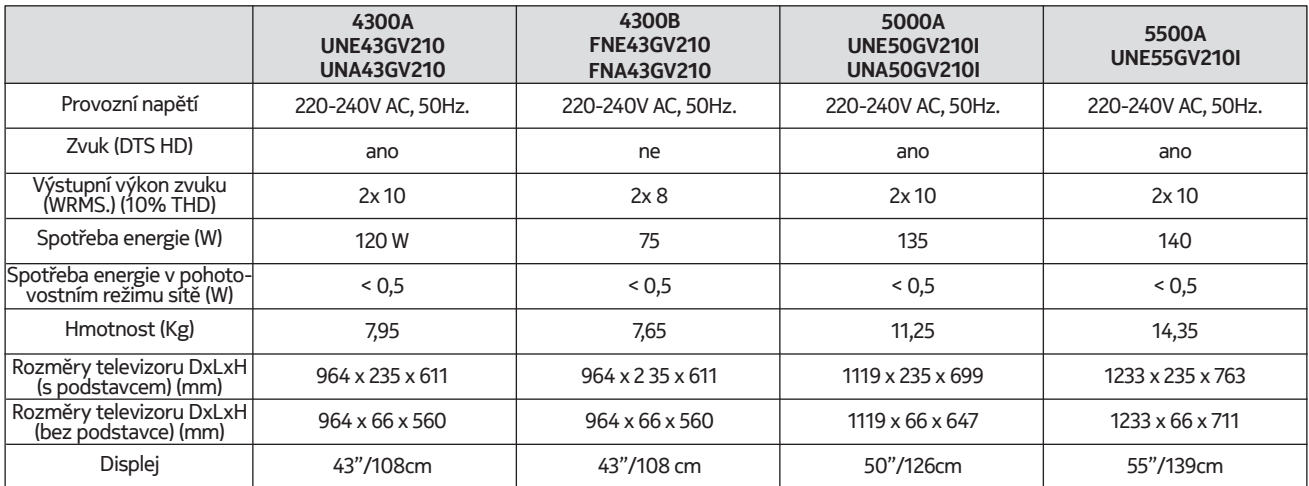

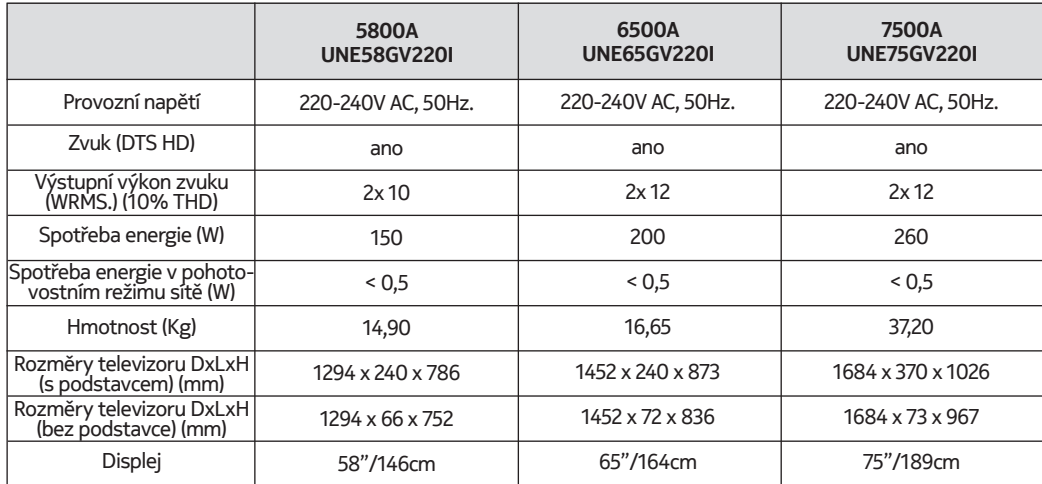

#### **QLED Smart TV**

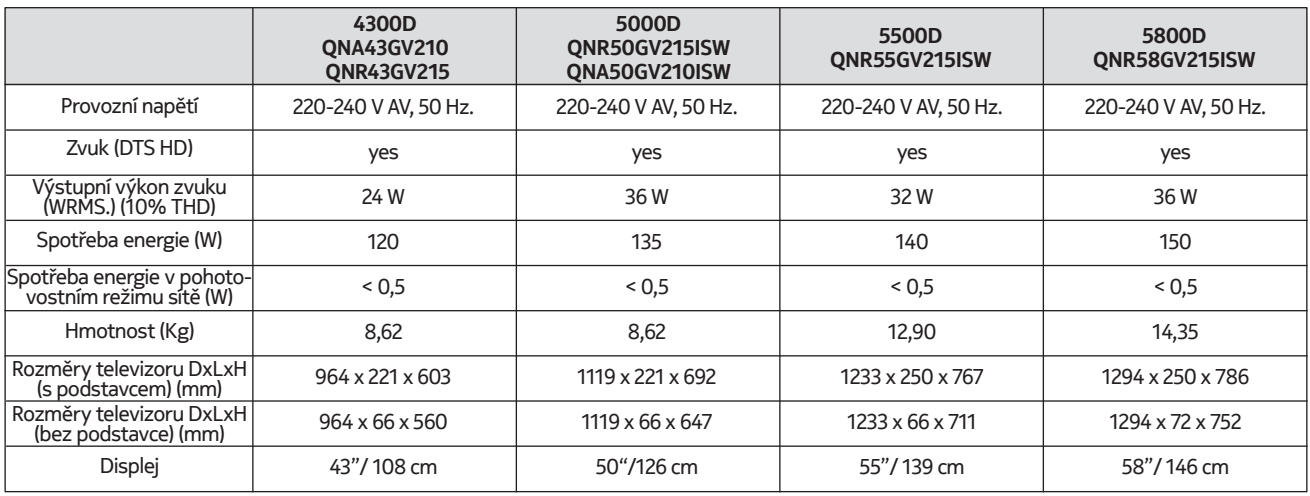

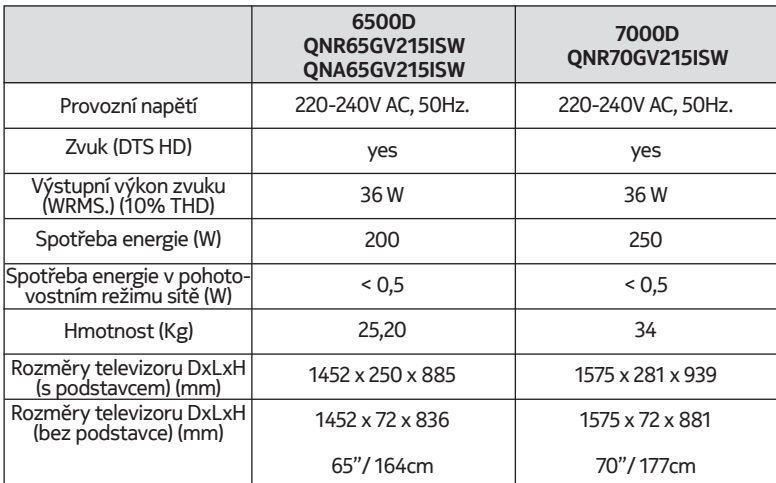

#### **21.6. Specifikace vysílače bezdrátové sítě LAN**

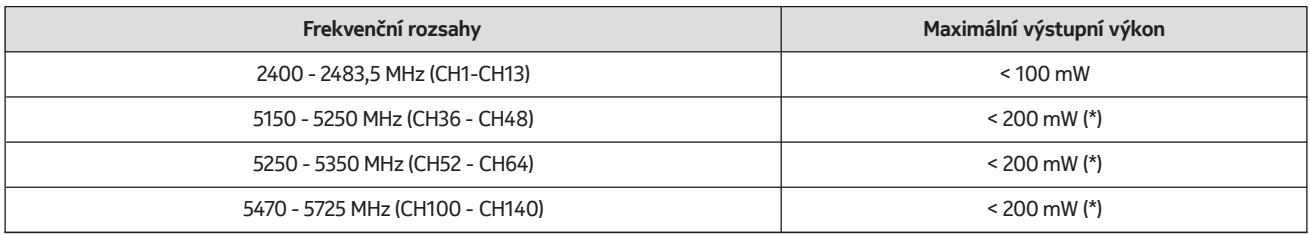

(\*) '< 100 mW' pro Ukrajinu

#### **21.7. Omezení pro jednotlivé země**

Výrobek je určen k používání pouze ve vnitřních prostorech v členských státech EU a EFTA.

#### AT BE BGICHICY ICZ DEIDKI EELEST FIT FRIGRIHRIHULIET IS TITT LITT LUI LY MTINLINOIPLIPT ROLSI ISKI SEI TRIUK (NI)

#### **21.8. Licence**

This product is licensed under the AVC patent portfolio license for the personal and non-commercial use of a consumer to (i) encode video in compliance with the AVC standard ("AVC VIDEO") and/or (ii) decode AVC video that was encoded by a consumer engaged in a personal and non-commercial activity and/or was obtained from a video provider licensed to provide AVC video. No license is granted or shall be implied for any other use. Additional information may be obtained from MPEG LA, L.L.C. see http://www.mpegla.com This product contains one or more programs protected under international and U.S. copyright laws as unpublished works. They are confidential and proprietary to Dolby Laboratories. Their reproduction or disclosure, in whole or in part, or the production of derivative works therefrom without the express permission of Dolby Laboratories is prohibited. Copyright 2003-2009 by Dolby Laboratories. All rights reserved. Subject to alterations. In consequence of continuous research and development technical specifications, design and appearance of products may change. Google, Google Play, Android TV, Chromecast built-in and other marks are trademarks of Google LLC. Google Assistant is not available in certain languages and countries. Availability of services varies by country and language. Apple TV is a trademark of Apple Inc., registered in the U.S. and other countries and regions. Netflix is a registered trademark of Netflix, Inc. Wi-Fi is a registered trademark of Wi-Fi Alliance®. The terms HDMI and HDMI High-Definition Multimedia Interface, and the HDMI logo are trademarks or registered marks of HDMI Licensing Administrator, Inc. in the United States and other countries. Dolby, Dolby Vision, Dolby Audio, and the double-D symbol are trademarks of Dolby Laboratories Licensing Corporation. Manufactured under license from Dolby Laboratories. For DTS patents, see http://patents.dts.com. All product names are trademarks or registered trademarks of their respective owners.

© 2022 StreamView GmbH, Franz-Josefs-Kai 13, 1010 Vienna, Austria. All rights reserved. Nokia is a registered trademark of Nokia Corporation, used under license by StreamView GmbH.